# 販促用ソフト 形 V600-CH1D/CA5D 形 V680-CH1D 用 Android 版 EasyAccessVer.1.1.1 (ゼブラテクノロジーズ-PDA 用) 操作手順書

<注意>本プログラムにはパスワードが必要です。 初期パスワードとして"OMRON"(半角大文字)が設定されています。

# 目次

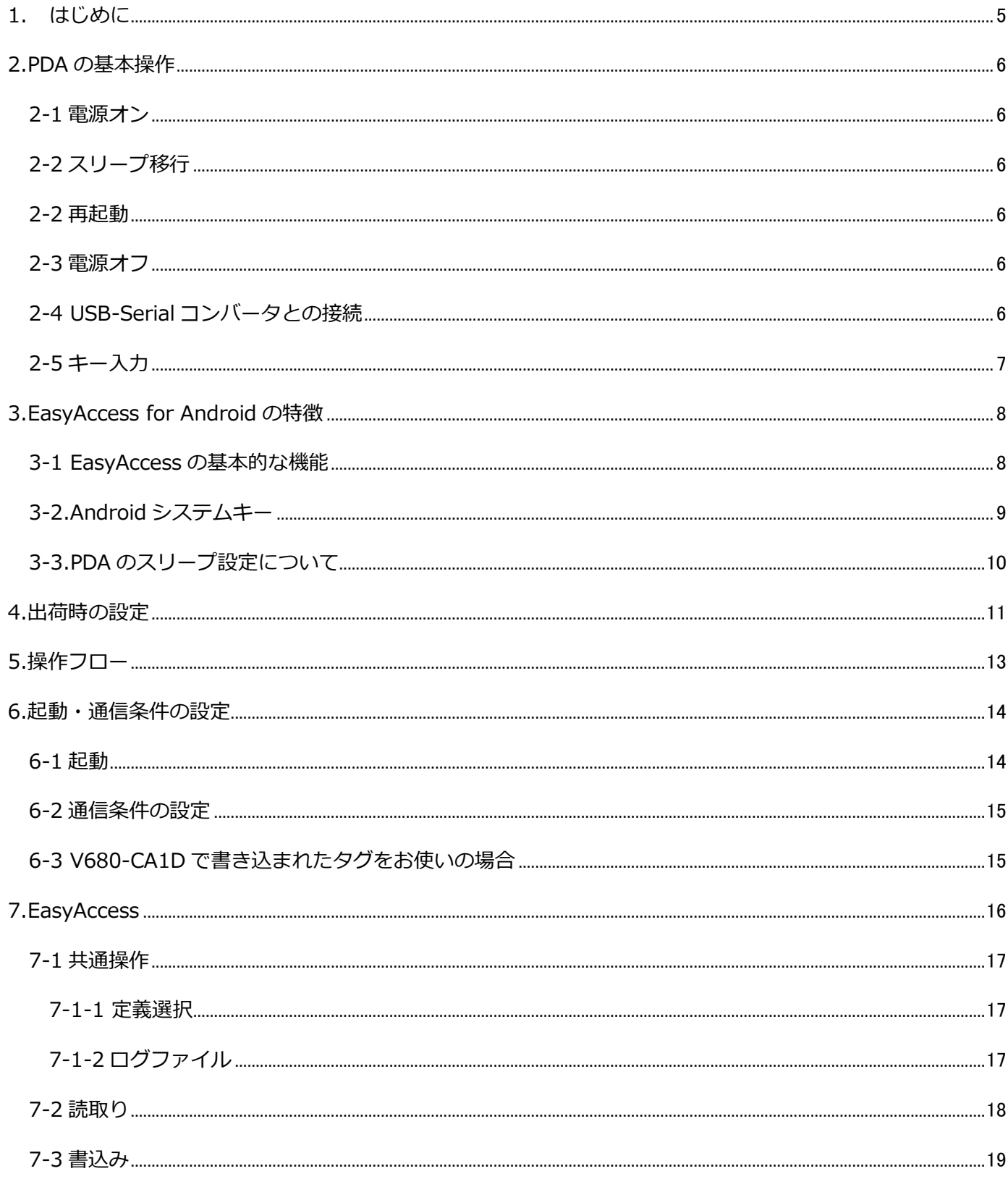

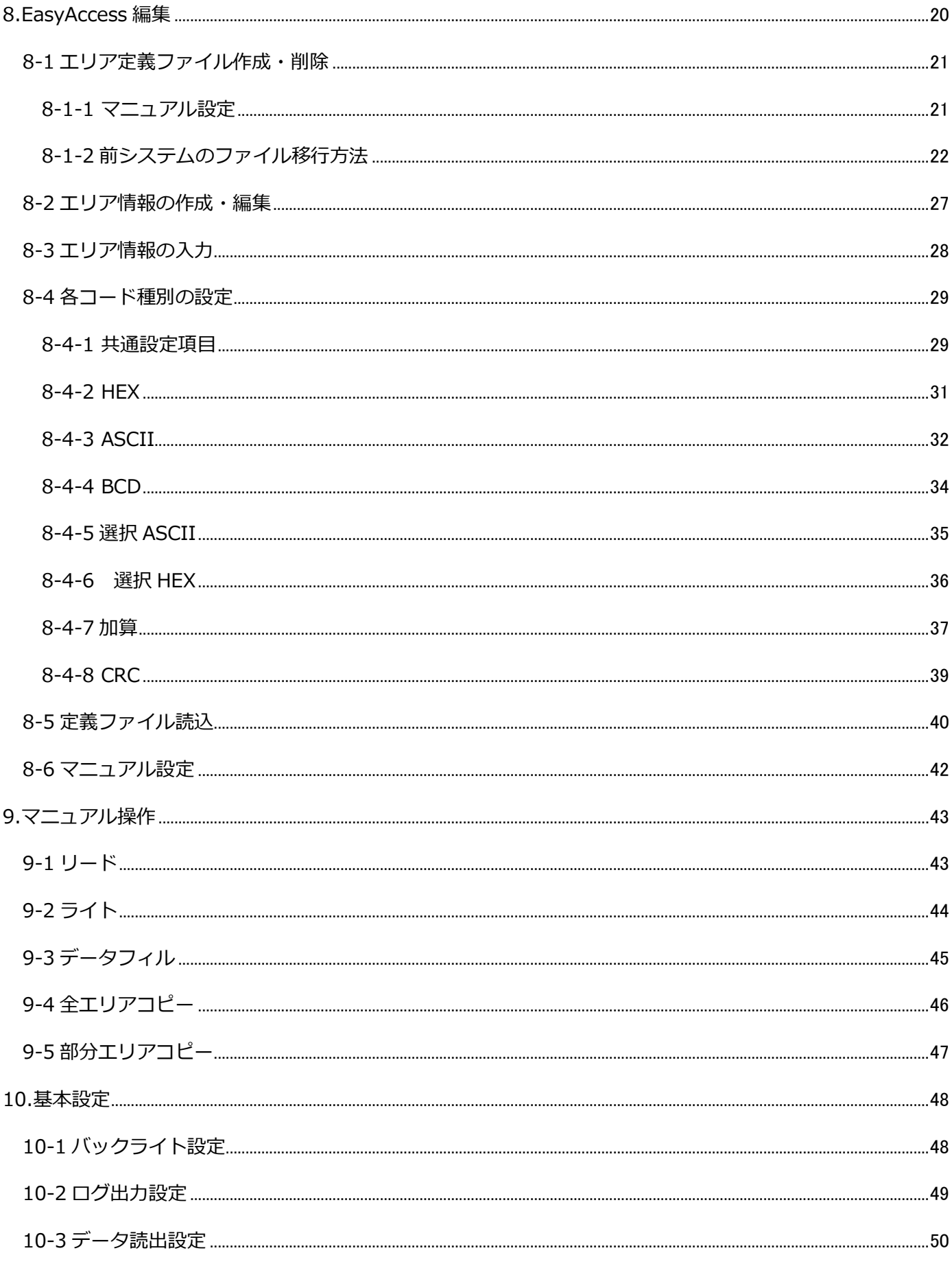

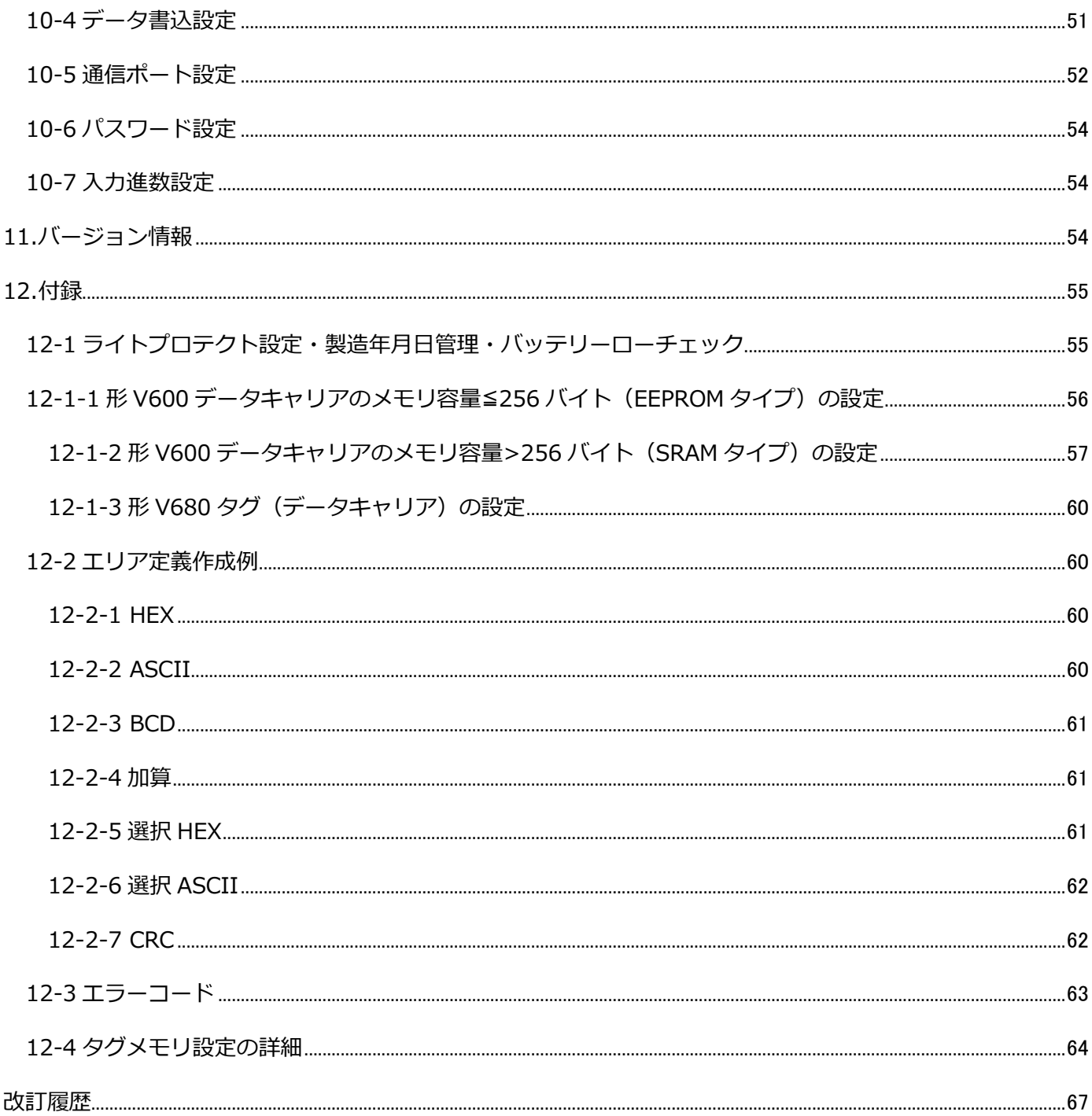

<span id="page-4-0"></span>1. はじめに

このマニュアルは、ゼブラテクノロジーズ製ハンディターミナル TC210K 用プログラム「EasyAccess for RFID Ver.1.1.1(V600-CH1D/CA5D/V680-CH1D)」の操作手順書です。(ハンディターミナル TC210K は、以下 PDA とします)

#### PDA 自体の操作手順の詳細は、PDA 添付のマニュアルを参照してください。

「EasyAccess」は、PDA に接続したオムロン製ハンディリーダライタ形 V600-CH1D/形 V680-CH1D また はコントローラ形 V600-CA5D を制御して、形 V600/680 シリーズのタグまたはデータキャリアにデータを リード/ライトするアプリケーション(以下アプリ)です。本ソフトは無償の販促用アプリであり、動作保証 は致しかねますのでご了承の程お願い致します。

このマニュアルをお読みになるにあたっては、必ずご使用の各機種のユーザーズマニュアルをご用意くださ い。

形 V600/V680 シリーズのコマンド体系、および形 V600-CH1D/CA5D/V680-CH1D の機能については、ご 使用の各機種のユーザーズマニュアルを参照してください。

<使用上のご注意>

ゼブラテクノロジーズ製 PDA の電池が常にある状態でご使用ください。PDA の電池が減少している状態で 操作を行うとタグに不定なデータを書き込んだりする可能性がありますので、常に十分なバッテリ残量を充 電された状態で使用してください。

電池の残りが少なくなった場合には、以下のような警告画面が表示されますので、すぐに作業を中断し、充 電を行ってください。

バッテリ残量警告 バッテリの残量が少なくなりまし た。 このまま作業を継続するとプログラ ムが正常に起動しなくなったり、不 定なデータをタグに書き込む可能性 があるため、現在の作業を中断して 充電を行ってください。 OK

<span id="page-5-0"></span>2.PDA の基本操作

<span id="page-5-1"></span>2-1 電源オン

本体上側面右側の電源キーを 1 秒以上押下すると電源が入ります。

<span id="page-5-2"></span>2-2 スリープ移行

本体上側面右側の電源キーを押下してすぐに離すことで本体はスリープ状態になります。

スリープ中は省電力状態ではありますが、わずかながらバッテリは消耗します。

<span id="page-5-3"></span>2-2 再起動

①本体上側面右側の電源キーを 1 秒以上押下すると電源メニューがポップアップします。

- ②「再起動」をタップします。
- ③本体が再起動されます。
- <span id="page-5-4"></span>2-3 電源オフ

①本体上側面右側の電源キーを 1 秒以上押下すると電源メニューがポップアップします。

②「電源オフ」をタップします。

③本体の電源がオフになります。

※WorkaboutPro4 とは異なり、サスペンドやウォームリセット、コールドリセットの操作はありません。

<span id="page-5-5"></span>2-4 USB-Serial コンバータとの接続

本アプリでは AndroidPDA と V600/V680-CH1D を接続するため、中間に USB-Serial コンバータを 仲介させています。

Android のセキュリティ仕様上、USB 機器と接続が確認された際には必ずユーザ側の操作で接続を許 可する必要があるため、以下のようなメッセージが表示されます。

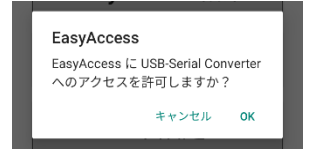

このメッセージが表示された場合は、必ず「OK」をタップしてください。

V600/V680-CH1D との接続を必須とする画面にてアクセスの許可が確認できない場合は以下のよう なエラーメッセージが表示され、前の画面に戻ります。

接続を確認し、再度実行してください。

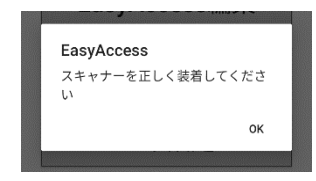

また、USB-Serial コンバータと V600/V680-CH1D が正常に接続できていない場合、アプリが正常 に動作できなくなる可能性があります。

万が一、AndroidOS が反応しないような状況になった場合は 5 ページ 2-2 再起動の手順に沿って PDA の再起動を行ってください。

<span id="page-6-0"></span>2-5 キー入力

PDA への文字入力は液晶画面に表示されるソフトウェアキーボードを直接タップして行います。 ハードウェアキーボードは搭載しておりません。

【注】液晶画面上のボタン(タップパネル入力ボタン、ソフトキーボード)は、「」で囲って記します。 例:「実行」「終了」「取消」

また、ソフトキーボードは、以下のような4種類の画面がありますが、入力する情報に合わせて自動的に表示 されます。

ただし、Android の仕様によりシステム側で ASCII 文字と日本語文字入力を明確に区別できないため、日 本語入力や英数字入力の切り替えが必要な場合もあります。

その場合はキーボード上の「 @ 」をタップして入力方法を切り替えてください。

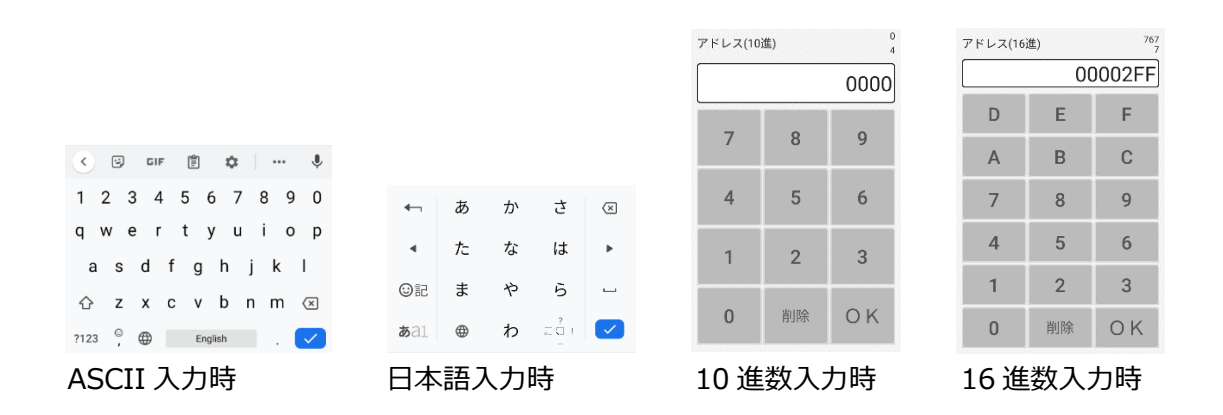

767

また、本アプリでは 10 進数と 16 進数入力時には画面右上に入力時の補助的な情報として、 10 進数←→16 進数の変換値と現時点での文字数(バイト数ではない)を表示します。

アドレス(16進)

上段が 10 進数→16 進数または 16 進数→10 進数の変換値、下段が現在の文字数となっています。

# <span id="page-7-0"></span>3.EasyAccess for Android の特徴

「EasyAccess for Android」には、形 V600-CH1D/CA5D/V680-CH1D のコマンド送信をサポートする機 能を搭載しています。

コマンドの仕様を理解することなく、最低限の情報を画面に入力するだけでコマンドの送信及びコマンド実 行結果の受信を行うことが可能なため、ユーザは多くの場合で独自仕様のPDA用ソフトウェアを開発・カ スタマイズすることなく、本アプリをそのまま使用することができます。

#### <span id="page-7-1"></span>3-1 EasyAccess の基本的な機能

EasyAccessforRFID には、大きく分けて 2 種類の機能があります。

①EasyAccess

あらかじめエリア定義を登録しておき、その内容に従ってリード/ライトします。

ハードウェアに依存するコマンドフォーマット等を気にせずに、簡単な操作でリード/ライト処理を行 うことが可能です。

形 V600/V680 シリーズのユーザーズマニュアルのタグのメモリマップ等を参照し、エリアが重複しな いようにアドレスを設定してください。エリアを重複して指定した場合は、エリア定義保存時にエラー となります。

詳細は、本マニュアルの 11 ページ「EasyAccess」を参照してください。

②マニュアル操作

- 任意のアドレス、バイト数を指定して、以下の処理を行えます。詳細は、本マニュアルの 27 ページ 「マニュアル操作」を参照してください。
- ・リード
- ・ライト
- ・データフィル
- ・全エリアコピー
- ・部分エリアコピー

<span id="page-8-0"></span>3-2.Android システムキー

端末制御用のアプリやシステムと併用せず、そのまま本アプリを使用する場合は画面下部の Android 用シ ステムボタン(バック、ホーム、最近使用したアプリ)が使用可能の状態で表示されます。

**「バックボタン」**(画面左下)については本アプリでもタグとの通信が発生する一部の画面を除き『前に 戻る』『キャンセル』の動作を行うショートカットとしてご利用できますが、**「ホームボタン」**(画面下中 央)を押下すると強制的にホーム画面へ戻ってしまうためタグとの通信中に押下すると正常なリード/ラ イトが行われなくなる可能性があります。

特に大きなデータのリード/ライト時には誤って押下することのないよう、ご注意ください。

また、**「マルチタスクボタン」**(画面右下)に関しても一時的にアプリの機能を停止させてしまうことがあ るため、予期しない動作となる場合があります。

「マルチタスクボタン」も同様に誤って押下することのないよう、ご注意ください。

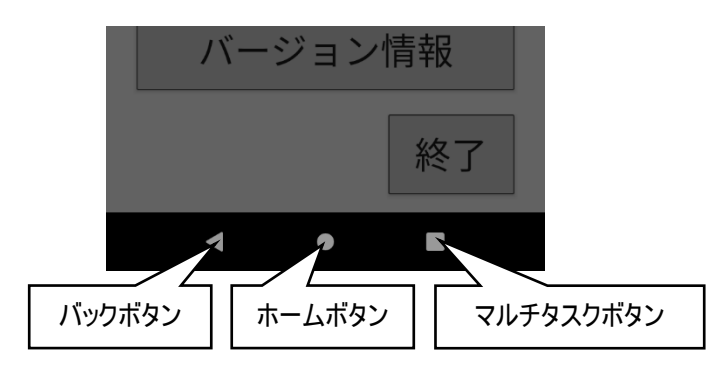

もし誤って「ホームボタン」を押下してしまった場合はすぐにアプリを実行しなおすことで元の画面から 再開できる場合があります。

「マルチタスクボタン」を誤って押下した場合は直前まで操作していたアプリをタップすれば元の画面か ら再開できる場合があります。

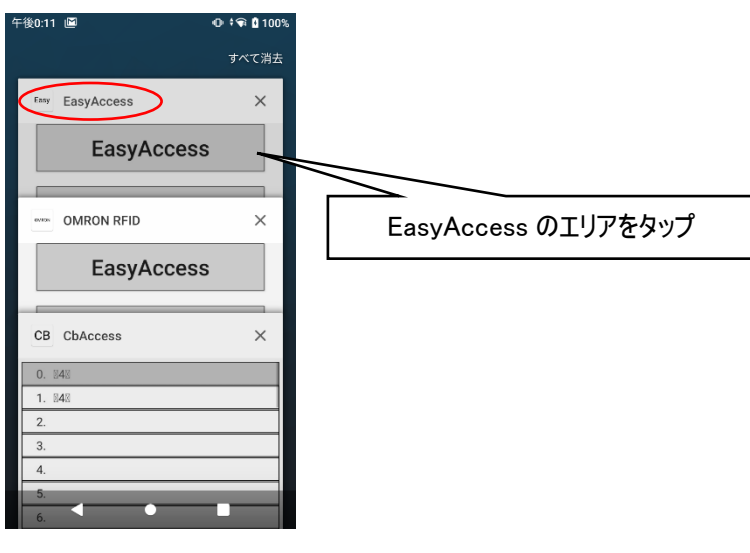

<span id="page-9-0"></span>3-3.PDA のスリープ設定について

PDA はバッテリの負荷軽減のため、一定時間(出荷時設定は 30 分)操作が行われなかった場合に自動で ディスプレイ及び内部プロセッサの動作をスリープさせます。

この際、USB 機器との接続も切断されますので、再開時は 5 ページ 2-4「USB-Serial コンバータとの接 続」と同じ要領での再接続を求められる場合があります。

その際は忘れずに USB 接続の許可(「OK」)ボタンの押下)を行うようにしてください。

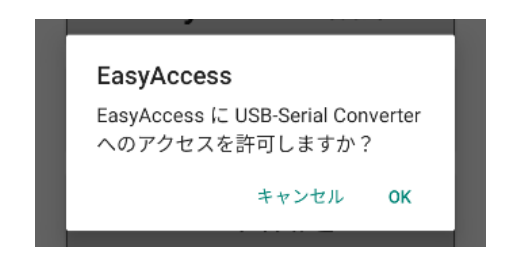

# <span id="page-10-0"></span>4.出荷時の設定

「EasyAccess」は、出荷時に下記の通り設定されています。各設定の意味は、本書の該当箇所をご覧くだ さい。

# 4-1 バックライト設定

- バックライト :ON
- 4-2 ログ出力設定
	- ログの出力をする :チェックなし ファイル名を指示する :チェックなし
- 4-3 データ読出設定

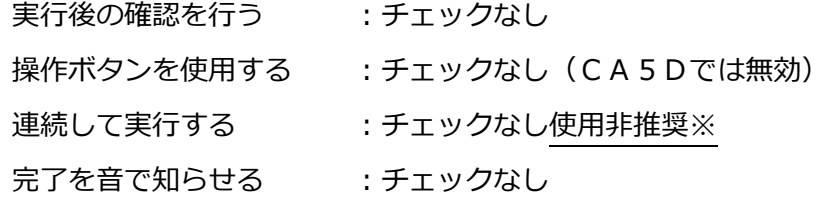

4-4 データ書込設定

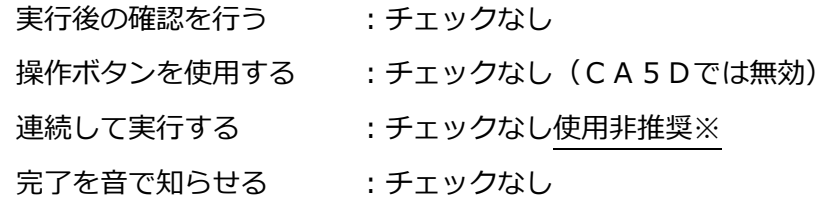

4-5 通信ポート設定

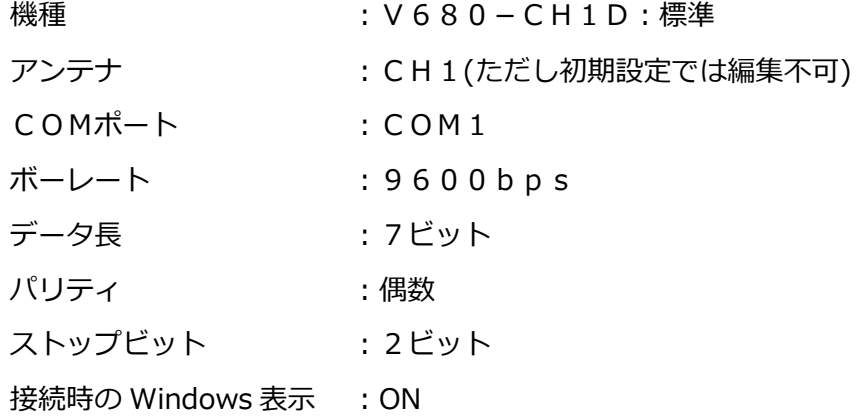

4-6 パスワード設定

パスワード :OMRON(半角大文字)

4-7 入力進数設定

- アドレス :16進数
- バイト数 :16進数

※データ読込・書込設定の『連続して実行する』設定をオンにすると、チェックコードを含むデータのリー ド/ライト時に画面の表示が正しく行われなくなる可能性があります。

機能としては問題ありませんが、出来るだけチェックコードを含むデータの場合は使用をお控えください。

# <span id="page-12-0"></span>5.操作フロー

「EasyAccess」を起動してから、データのリード(データ読出し)ライト(データ書込み)までの主な流 れを以下に記します。

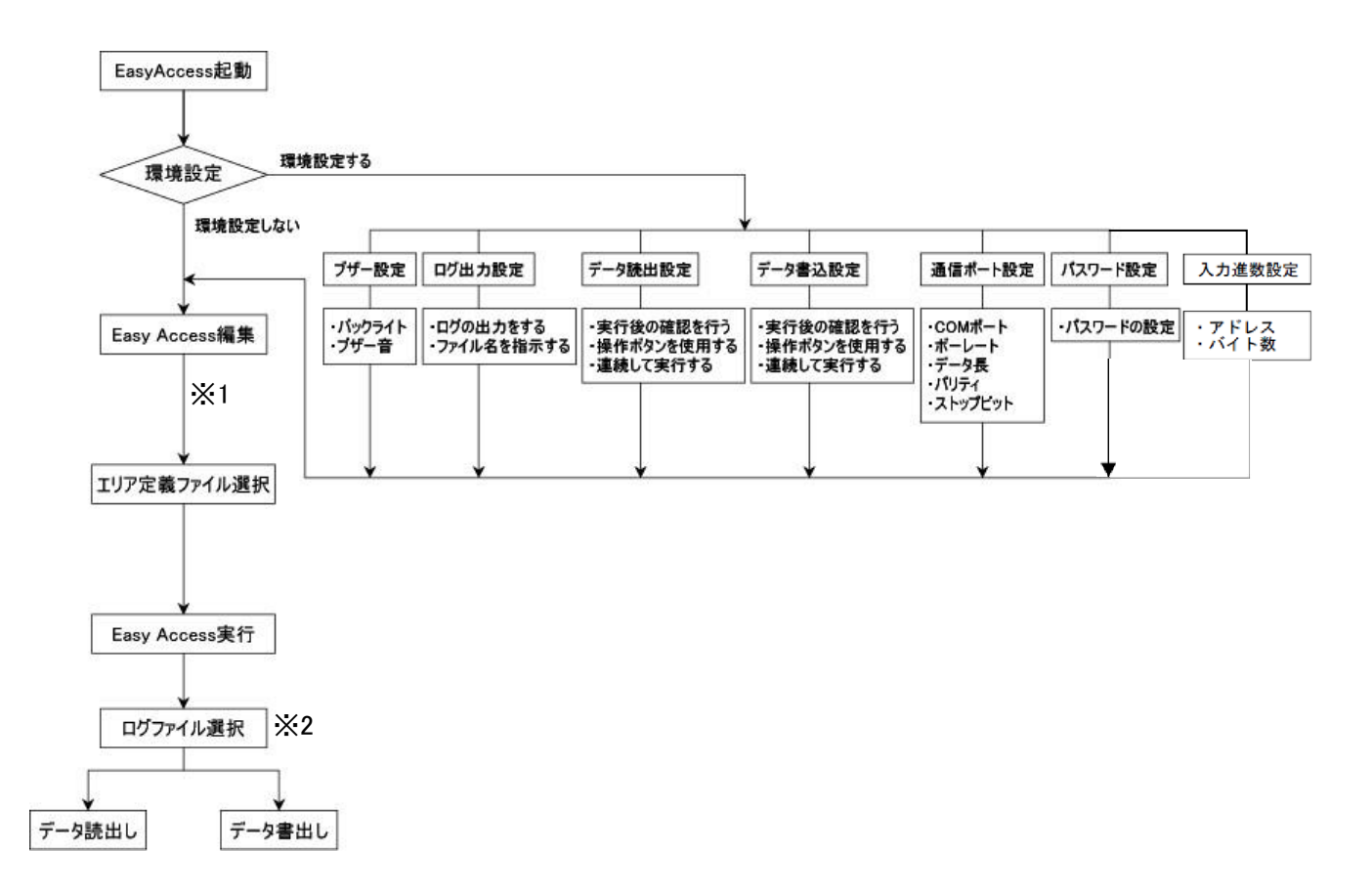

※1「EasyAccess 編集」には、CSV ファイルの読込みと、マニュアル設定の 2 通りの方法があります。詳 細は、本マニュアルの「EasyAccess 編集」項を参照してください。

※2「基本設定」-「ログ出力設定」で、「ファイル名を指示する」を選択しないと、この画面は表示されま せん。

また、出荷時は「ファイル名を指示する」は選択していません。

# <span id="page-13-0"></span>6.起動・通信条件の設定

# <span id="page-13-1"></span>6-1 起動

「EasyAccess」を起動すると、下のメイン画面が表示されます。

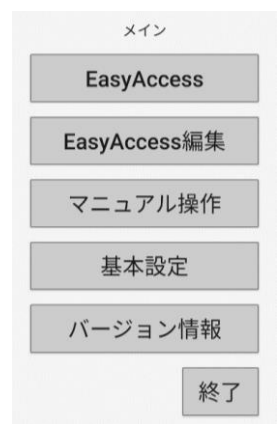

<span id="page-14-0"></span>6-2 通信条件の設定

「EasyAccess」起動時に、通信接続不可の場合はメッセージが表示されます。

この場合は、「基本設定」-「通信ポート設定」より、COM ポートが正常であることを確認してくださ い。

なお、通信条件の初期値は、以下のようになっています。

ボーレート:9600bps データ長:7 ビット パリティ:EVEN ストップビット:2 ビット

<span id="page-14-1"></span>6-3 V680-CA1D で書き込まれたタグをお使いの場合

形 V680-CA1D やタグメモリ設定が CA1D モードの OMRON 製他機種で読み書きされたタグを扱う場合 は、必ず V680-CH1D-PSI を接続し「基本設定」-「通信ポート設定」の機種を「V680-CH1D:CA1D」に 設定してください。

この設定を行うことで、形 V680-CA1D で書込みされたタグへのリード・ライトを行うことができます。 なお、V680-CH1D-PSI 自体の設定を別途 CA1D モードに設定する必要はありません。 また、CA1D モードではライトプロテクト機能は無効になります。

機種を「V680-CH1D:CA1D」以外に設定すると、この設定を解除します。 設定を解除するとライトプロテクト機能が有効になります。

CA1D モードを利用するには、バージョン 1.10 以降の V680-CH1D-PSI との接続が必須となります。 また、V680-D□KF□□と交信することは出来ません。

新しいハンディリーダライタ V680-CA1D-PSI と取り替える場合は、交信する前に、必ず「基本設定」- 「通信ポート設定」の機種を「V680-CH1D:CA1D」に設定してください。

# <span id="page-15-0"></span>7.EasyAccess

あらかじめ作成、または読み込んでいた定義情報ファイルを使用してタグへのリード/ライトを行います。

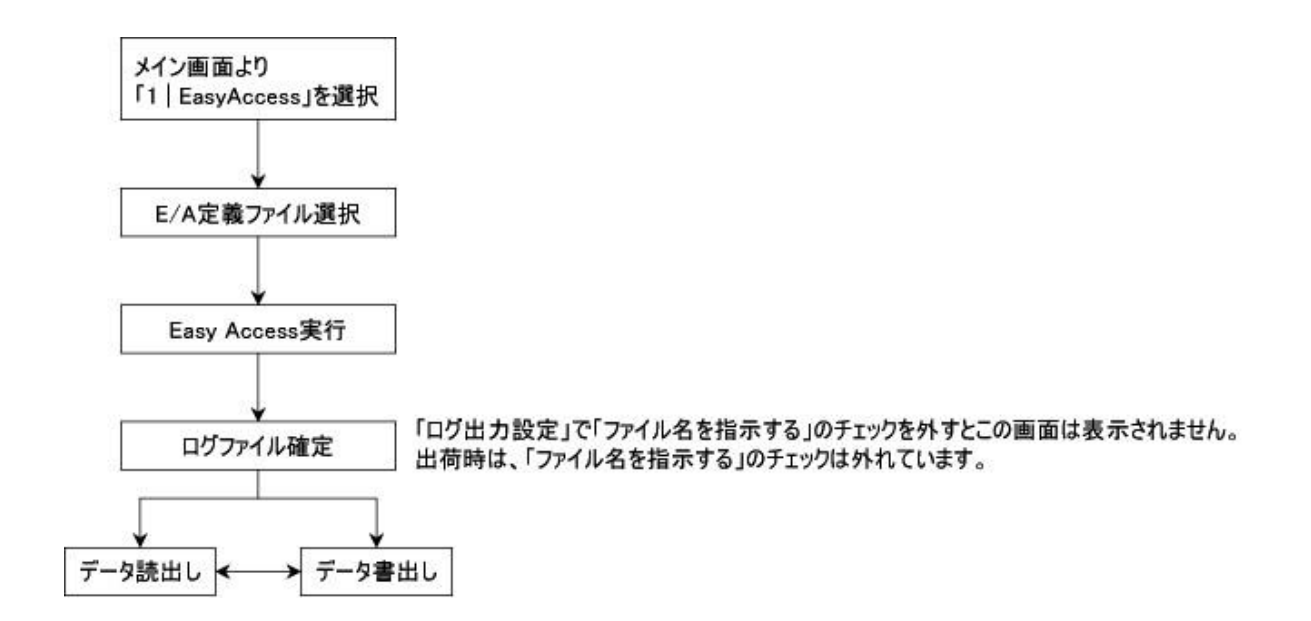

上記の操作手順により、「交信実行」モードに入ることができます。 「交信実行」モードでは、データのリード/ライトを行えます。

<span id="page-16-1"></span><span id="page-16-0"></span>7-1 共通操作

7-1-1 定義選択

エリア定義選択メイン画面より、「EasyAccess」を選択すると、下の画面が表示されま す。

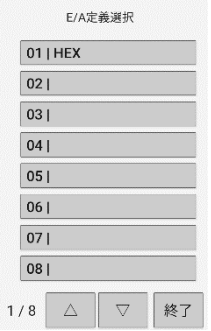

使用したいエリア定義ファイル (ここでは「Otest\_data0011) を選択し、下記画面(ここでの接続 先は「V680-CH1D」)の「OK」をタップすると交信実行画面になります。

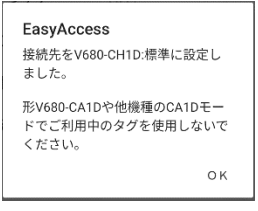

定義ファイルは最大64ファイルまで作成できます。

エリア定義はあらかじめ「EasyAccess編集」でエリア定義の作成を行う必要があります。

また、他のPDAで作成された定義ファイルもお使いいただけます。

ファイルの移行方法は20ページ「8-1-2 前システムからのファイルインポート方法」をご参照下さ い。

<span id="page-16-2"></span>7-1-2 ログファイル

EasyAccess のリード/ライトに限り、リード/ライトを行った履歴をログファイルとして残す ことが可能です。

ログファイルの設定は、メイン画面より、「基本設定」-「ログ出力設定」で行えます。

詳細は、本マニュアルの「10-2 ログ出力設定」をご覧ください。

「ログ出力設定」で「ファイル名を指示する」にチェックを入れておくと、任意のログファイル名 を入力できます。

チェックを外している場合は、ログファイル名は固定(日付.log)になります。

<span id="page-17-0"></span>7-2 読取り

交信実行画面で「読取り」をタップし、背景色・文字色が反転している状態で「実行」をタップする とデータの読出しを行います。

(PDA 側面のトリガボタンを押すと「実行」と同じ動作を行います)

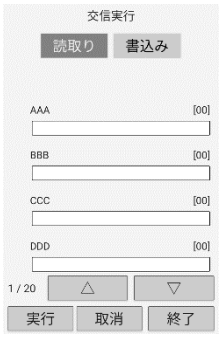

データの読出しは、「EasyAccess 編集」で設定したエリア情報に従って行います。

「△」:エリア情報の前ページを表示します。

「▽」:エリア情報の次ページを表示します。

「実行」:エリア情報に従いデータを読出します。

「取消」:実行中の処理を取消します。

<span id="page-18-0"></span>7-3 書込み

交信実行画面で「書込み」ボタンをタップし、背景色・文字色が反転している状態で「実行」をタップす ると、データの書込みを行います。

(PDA 側面のトリガボタンを押すと「実行」と同じ動作を行います)

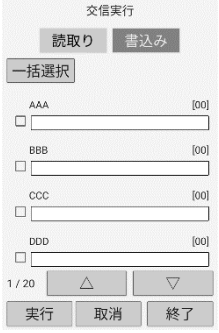

データの書込みは、「EasyAccess 編集」で設定したエリア情報に従って行います。

**「一括選択」**

「一括選択」ボタンをタップすると、エリア定義内すべてのエリア情報のチェックボックスにチェック が入り、一括選択することができます。

もう一度タップするとすべてのチェックが外れます。

**「△」**

エリア情報の前ページを表示します。

**「▽」**

エリア情報の次ページを表示します。

#### **「実行」**

エリア情報に従いデータを書込みます。

#### **「取消」**

実行中の処理を取り消します。

#### **【取消時の注意】**

一度に大量のデータ(2049 バイト以上)を書込む際はリーダの仕様上、複数回に分けて書き込みの 処理を行っています。

複数書込み時、特にリーダ本体の LED が点灯状態となっている状態ではシステム全体がビジーとな っているため、取消を行うと処理が不安定となり、**正常に書込みできない**可能性があります。

# <span id="page-19-0"></span>8.EasyAccess 編集

メイン画面より、「EasyAccess 編集」を選択し、パスワード入力後に「登録」をタップすると、下の画面 が表示されます。

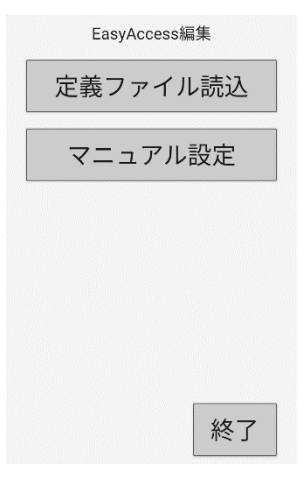

## **「定義ファイル読込」**

既存のエリア定義ファイルを読込ます。

# **「マニュアル設定」**

エリア定義をマニュアルで編集します。

<span id="page-20-1"></span><span id="page-20-0"></span>8-1 エリア定義ファイル作成・削除

## 8-1-1 マニュアル設定

E/A 編集画面より「マニュアル設定」を選択すると、下の画面が表示されます。

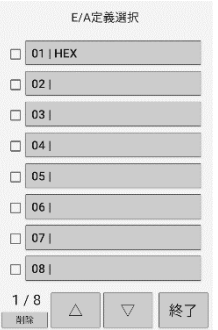

新たにエリア定義ファイルを作成する場合は、番号以降が何も入力されていないエリア定義をタッ プしてください。

既に作成したエリア定義ファイルに別の定義ファイルを上書きしたい場合は、番号以降が入力され ている任意のエリア定義をタップしてください。

## **「削除」**

チェックしたエリア定義ファイルを削除できます。

**「△」**

エリア定義ファイルの前ページを表示します。

**「▽」**

エリア定義ファイルの次ページを表示します。

<span id="page-21-0"></span>8-1-2 前システムのファイル移行方法

本アプリでは他の PDA で作成された定義ファイルをインポートして使用することが可能です。 本項では定義ファイルの移行方法について解説します。

■CSV ファイルの取り出し

①PC 経由での取り出し方法

PDA 下側面の USB-C ポートと PC の USB ポートをケーブルで接続します。

PDA の画面上端部から下方向にスワイプしてください。

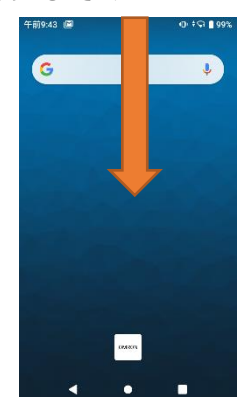

通知メニューが表示されます。

「Android システム・このデバイスを USB で充電中」の通知領域をタップ、展開してくださ い。

展開後、もう一度通知領域をタップします。

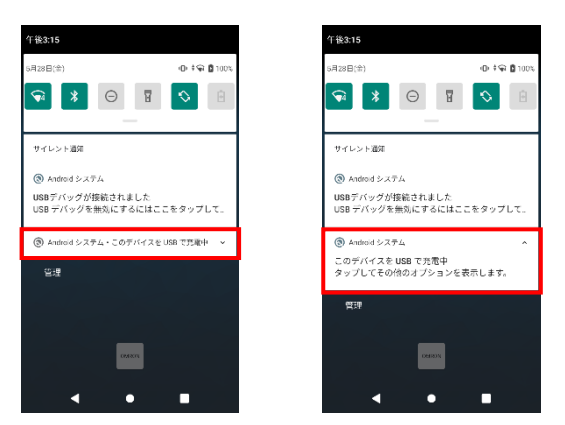

「ファイル転送」をタップしてください。 WindowsPC 側で PDA がストレージデバイスとして認識されます。

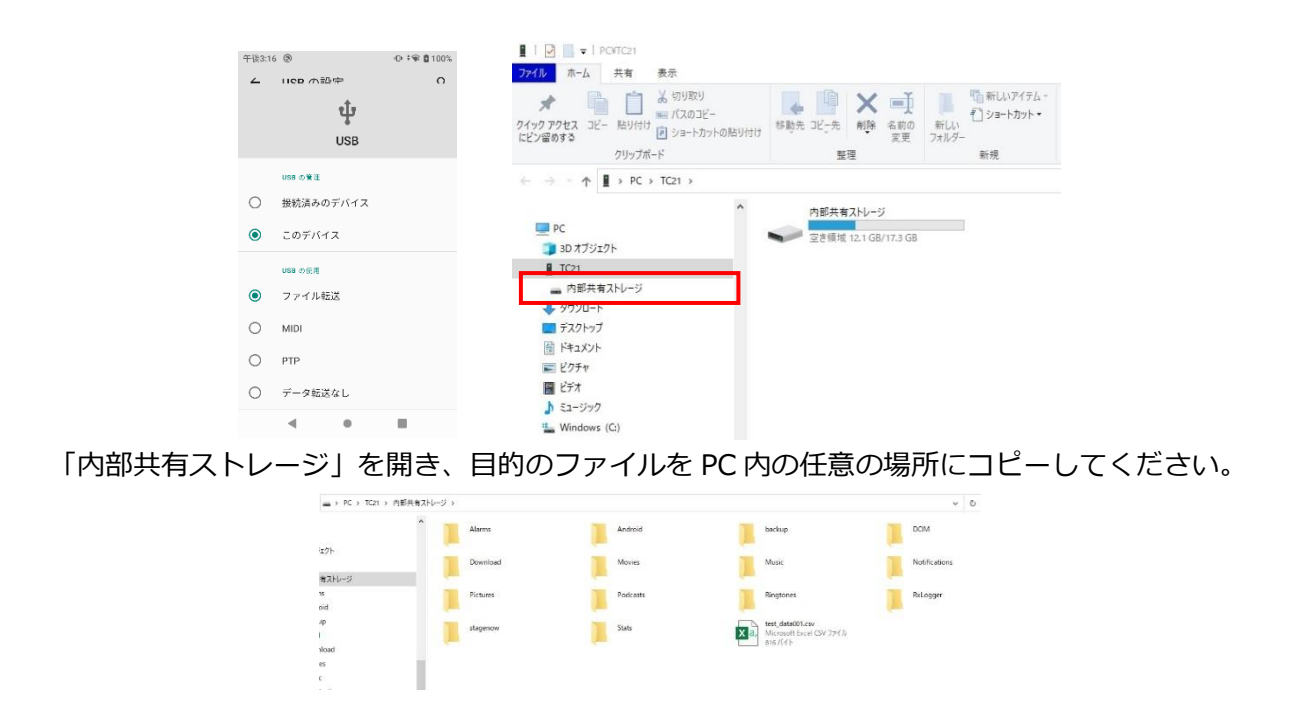

EasyAccess For Android では、読込・作成するファイルは**全て「内部共有ストレージ」**で扱い ます。他のフォルダやドライブにコピーしないようご注意ください。

②microSD カード経由での取り出し方法

5 ページ「2-3 電源オフ」の手順に従い PDA の電源をオフにします。

バッテリを取り外し、SD カードのカバーを取り外します。

(詳細な取り外し方法についてはハードウェアのマニュアルをご参照ください)

SD カードスロットのロックを外し、SD カードをセット後、再度 SD カードスロットをロック した状態で SD カードカバー、バッテリをセットし PDA の電源をオンにしてください。

SD カード初回接続時は接続設定が必要です。

PDA の画面上端部から下方向にスワイプしてください。

SD カードの接続通知の「セットアップ」をタップします。

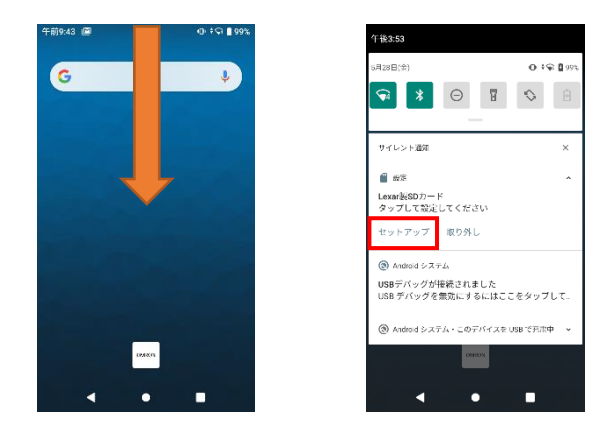

「外部ストレージ」で接続します。

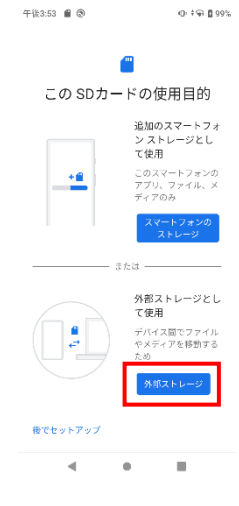

画面の下端部から上方向にスワイプしてください。アプリ一覧が表示されます。

アプリ一覧が表示後、「ファイル」アプリを起動します。

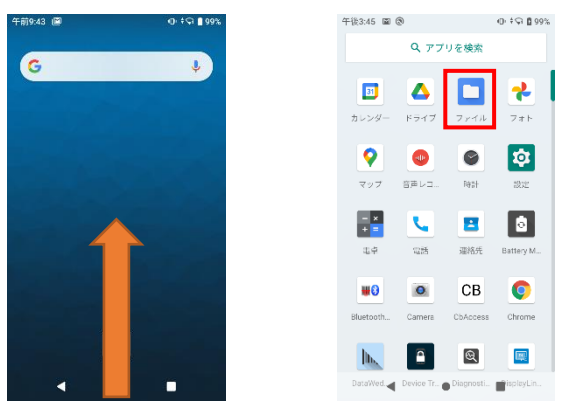

左上の「三」をタップし、「TC21」をタップします。

コピーしたい任意のファイルを長押しします。(複数選択可能)

チェック表示となった状態で画面右上の「 \* 」をタップし、「コピー」をタップして下さい。

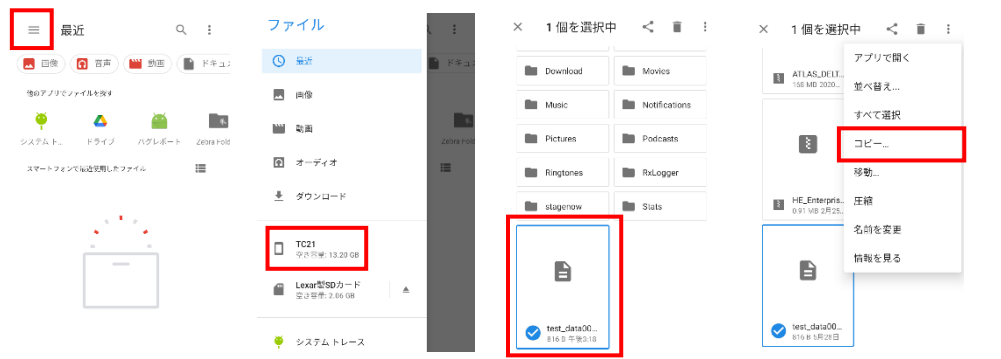

バックキーで最初の画面へ戻り、「三」をタップして設定した SD カードを選択してください。 SD カード内の任意の場所へ移動し、「コピー」ボタンを押すことで選択したファイルが貼り付 けられます。

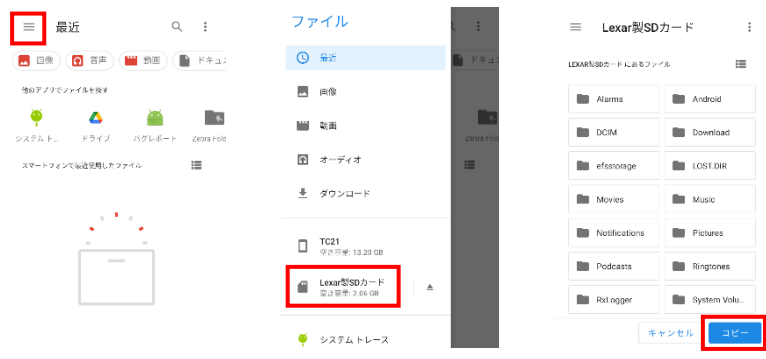

③ファイルのインポート方法

ファイルのインポートはコピー先と貼り付け元を取り出し時とはそれぞれ逆のフォルダにコピ ー&ペーストを行ってください。

SD カードやストレージデバイスの設定方法は取り出しと同じ手順です。

PC との USB 接続であれば USB 接続後ストレージデバイスとして設定後に Windows 側のエク スプローラで貼り付け等のファイルの操作を行い、SD カード経由であればコピー先の PDA に SD カードをセット後に接続設定を行い、「ファイル」アプリで SD カード内のコピー対象ファ イルを長押しで指定し、内部共有ストレージに移動後貼り付ける、という手順となります。

<span id="page-26-0"></span>8-2 エリア情報の作成・編集

新たにエリア情報を作成する場合は、何も入力されていないエリア情報を選択し、「選択」をタ ップします。

既に作成したエリア情報を修正する場合は、修正したいエリア情報を選択し、「選択」をタップし ます。

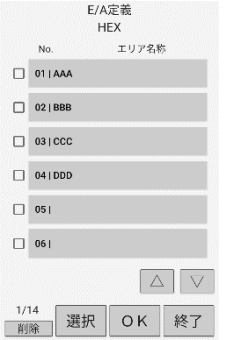

**「削除」**

チェックしたエリア情報を削除できます。

**「選択」**

エリア情報をタップし、「選択」をタップするとエリア情報の編集画面になります。

**「OK」**

「OK」をタップすると、エリア情報を CSV ファイル形式で保存します。

#### <span id="page-27-0"></span>8-3 エリア情報の入力

下図の通り、エリア情報の入力画面が表示されますので、画面上のキーボードを使って入力してくだ さい。

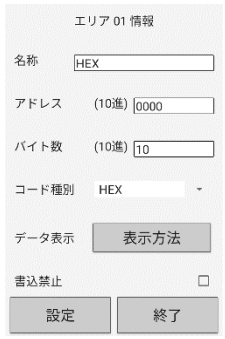

なお、入力文字には下記の制約事項があります。

# **エリア名称には、","(カンマ)は使用できません。**

カンマを入力すると「エリア名不正」メッセージが表示されます。カンマを消去しないと設定を行な うことができません。

エリア情報の入力の詳細は、本マニュアルの「8-4 各コード種別の設定」を参照してください。

<span id="page-28-0"></span>8-4 各コード種別の設定

<span id="page-28-1"></span>8-4-1 共通設定項目

エリア定義の各項目に共通な機能について解説します。

**「名称」**

画面をタップすると、入力画面になります。「半角文字」で最大 20 文字まで入力できます。日本 語「全角文字」も入力できます。

「名称」には、","(カンマ)は使用できません。

カンマを入力すると。「エリア名不正」メッセージが表示されます。

","(カンマ)を削除して再入力してください。

#### **「アドレス」**

0000H 番地から任意にアドレスを指定できます。「エリア 01」と「エリア 02」のアドレスが重複 した場合は、「アドレス重複エラー」が表示されます。

表示されるアドレスは「基本設定」の「入力進数設定」(10進/16進)により切り替わります。

#### **「バイト数」**

バイト数を指定します。1 項目あたりの最大バイト数は、コード種別によって異なります。

表示されるバイト数は「基本設定」の「入力進数設定」(10進/16進)により切り替わります。

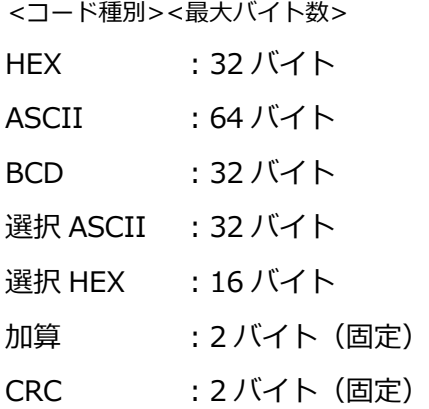

#### **「コード種別」**

■ をタップして選択します。

コード種別の詳細は、各コード種別の項目を参照してください。

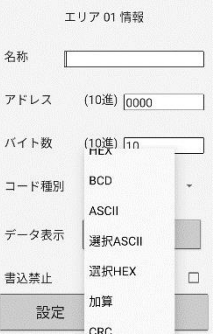

#### **「書込禁止」**

チェックを入れるとデータの書込みを禁止します。

#### **「設定」**

入力したエリア情報と表示方法を保存して終了します。

# **「終了」**

入力したエリア情報と表示方法を保存せずに終了します。

ここからはコード種別で選択できるデータ表示形式の詳細を解説します。

<span id="page-30-0"></span>8-4-2 HEX

0-9,A,B,C,D,E,F のデータを入力できます。1 文字あたり 4bit 占有します。 形 V600/V680 シリーズでは、必ず 2 文字単位(1byte)で指定する必要があります。

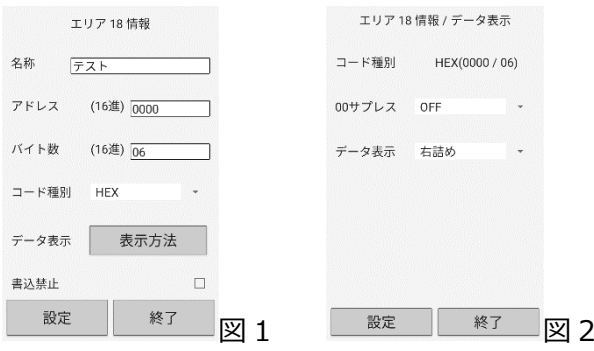

<タグへのデータの格納>

書き込まれるデータが、設定したバイト数より少ない場合、アドレスの下位側に詰めてデータが 書込まれます。あまった上位側には HEX コード"0"が書込まれます。

例:アドレス:「0001」 バイト数:「4 バイト」 書込むデータ「012D」(2 バイト分)

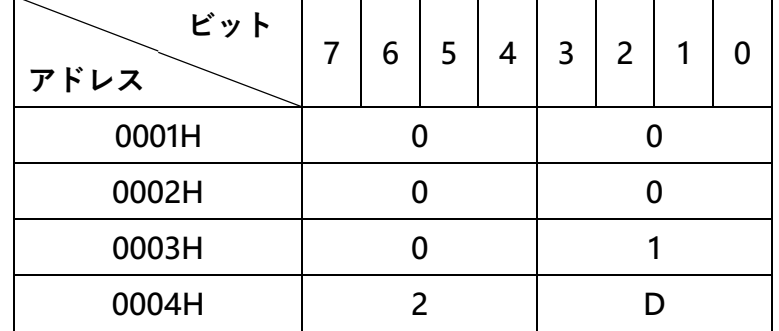

<データ表示>

エリア情報画面より、「表示方法」をタップすると図 2 の画面が表示されます。

#### **「00 サプレス」**

ON にすると、データを表示する際、アドレス上位側の「0」を1バイト単位(2文字単位)で表 示しないようにします。

OFF にすると、データをすべて表示します。

〈入力例〉

アドレス「0001 番地」、バイト数「4 バイト」で設定し、HEX コード

「012D」(2 バイト分)を入力した場合

00 サプレスを ON にした場合の表示例:「012D」

00 サプレスを OFF にした場合の表示例:「0000012D」

#### **「データ表示」**

データを画面表示する際、「右詰め」、「左詰め」を指定できます。

<span id="page-31-0"></span>8-4-3 ASCII

有効な ASCII コード文字(0-127)を入力できます。

タグには ASCII コードを 16 進数に変換した形式で書き込まれます。

 $(ASCII:abc \rightarrow HEX:616263)$ 

読み込みを行う際は 2 バイト分の 16 進数を ASCII に変換し、画面に表示します。

(HEX:3132333435→ASCII:12345」)

なお、Android の基準文字コードは UTF-8 のため、他 OS で入力した 128~255 の文字コードには 一部対応していない文字も存在します。

また、2 バイト文字(全角文字)はサポートしていません。

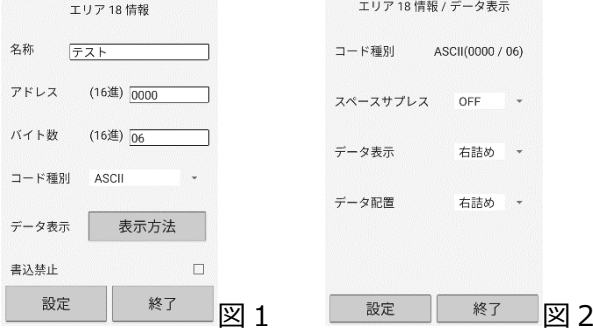

<データ表示>

エリア情報画面より、「表示方法」をタップすると図 2 の画面が表示されます。

**「スペースサプレス」**

ON にすると、データを表示する際に、アドレス上位側のスペースを表示しないようにします。 OFF にすると、データをすべて表示します。

**「データ表示」**

データを画面表示する際、「右詰め」、「左詰め」を指定できます。

## **「データ配置」**

「右詰め」にした場合、アドレス下位側に入力データを格納し、余った上位側には、スペース を格納します。

「左詰め」にした場合、アドレス上位側に入力データを格納し、余った下位側にはスペースを 格納します。

例:アドレス「0001」 バイト数「4」 書込みデータ「ABC」(3 バイト)「右詰め」

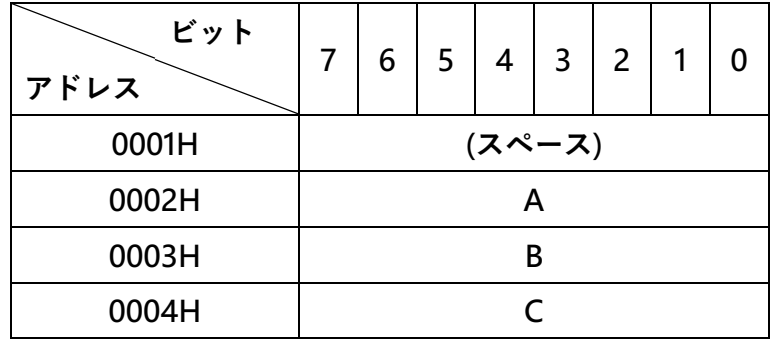

上記例の「データ配置」「左詰め」時

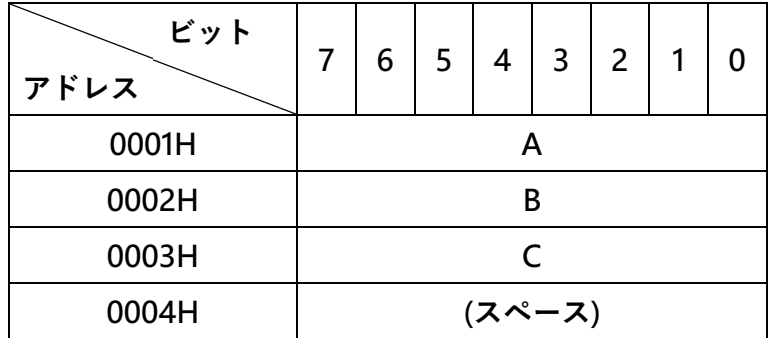

なお、「スペース」は半角スペース (ASCII コード 32) のことを指します。

「Null」(ASCII コード 00)ではありません。

コード種別が ASCII のデータを読み込む場合、Null が含まれている項目は文字数分の「\*」に 変換されて表示されますので、データ作成の際はご注意ください。

<span id="page-33-0"></span>8-4-4 BCD

0-9 のデータを入力できます。1 文字あたり 4bit 占有します。

形 V600/V680 シリーズでは、必ず 2 文字単位(1byte)で指定する必要があります。

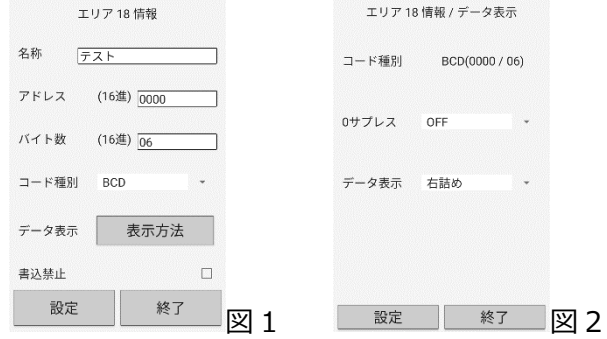

<タグへのデータの格納>

実際に書込まれるデータが、設定したバイト数より少ない場合、アドレスの下位側に詰めてデー タが書込まれます。あまった上位側には HEX コード"0"が書込まれます。

例:アドレス:「0001」バイト数:「4 バイト」書込むデータ「0129」(2 バイト分)

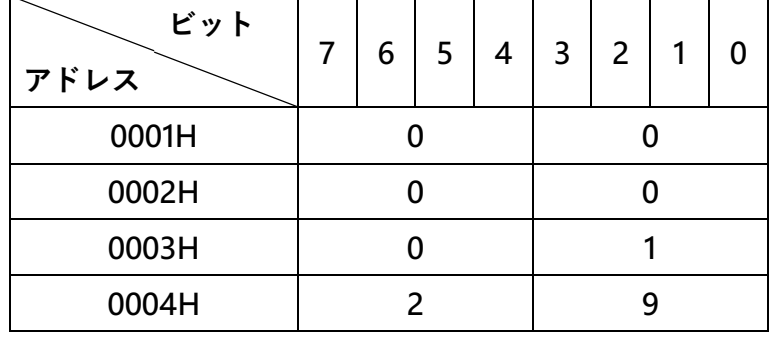

<データ表示>

エリア情報画面より、「表示方法」をタップすると図 2 の画面が表示されます。

**「0 サプレス」**

ON にすると、データを表示する際、アドレス上位側の「0」を表示しないようにします。 OFF にすると、データをすべて表示します。

〈入力例〉アドレス「0001 番地」、バイト数「4 バイト」で設定し、HEX コード

「0129」(2 バイト分)を入力した場合

0 サプレスを ON:「129」

0 サプレスを OFF:「00000129」

#### **「データ表示」**

データを表示する際、「右詰め」、「左詰め」を指定できます。

<span id="page-34-0"></span>8-4-5 選択 ASCII

入力するデータをあらかじめテーブルに格納しておくことができます。

選択 ASCII のエリアを作成しておくことにより、リード/ライトの値が固定化しているデータをテン

プレート化し、同様の処理を行う際の操作手順を軽減することが可能です。

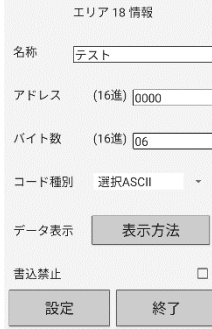

「表示方法」タップ時は HEX・ASCII・BCD とは異なり EasyAccess 上で選択する名称とデータを 登録する画面へと遷移します。

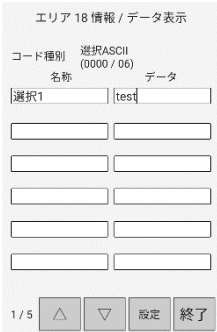

テーブルは「名称」「データ」の組み合わせで 1 行とし、**最大 30 行まで**設定できます。

いずれかが未入力の行が存在する状態で「設定」ボタンをタップするとエラーメッセージが表示さ れます。

「名称」(1列目)は、自由形式で最大 16 文字が入力できます。

2 バイト文字も入力可能です。

「データ」(2列目)は、エリア情報登録画面で入力した「バイト数」まで ASCII 文字 (0-128) を 入力できます。

リード/ライト時に EasyAccess 画面上で表示されるのは「名称」ですが、実際にタグに書込まれる データは、「データ」の ASCII 文字を 16 進数に変換したものとなります。

ログファイルの記録は「名称」のみ記述されます。

「名称」および、「データ」のテーブルには、", "(カンマ)は使用できません。

カンマを入力した状態で「設定」ボタンをタップするとエラーメッセージが表示されます。

","(カンマ)を削除して再入力してください。

<span id="page-35-0"></span>8-4-6 選択 HEX

入力するデータをあらかじめテーブルに格納しておくことができます。

選択 HEX のエリアを作成しておくことにより、リード/ライトの値が固定化しているデータをテン プレート化し、同様の処理を行う際の操作手順を軽減することが可能です。

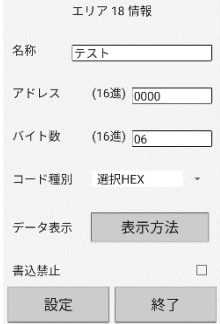

「表示方法」タップ時は HEX・ASCII・BCD とは異なり EasyAccess 上で選択する名称とデータを 登録する画面へと遷移します。

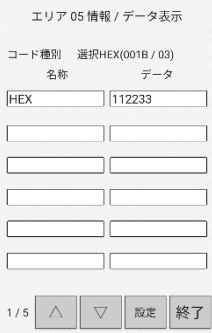

テーブルは「名称」「データ」の組み合わせで 1 行とし、**最大 30 行まで**設定できます。

「名称」「データ」いずれかが未入力の行が存在する状態で「設定」ボタンをタップするとエラーメ ッセージが表示されます。

「名称」(1列目)は、自由形式で最大 16 文字が入力できます。

2 バイト文字も入力可能です。

「データ」(2 列目)は、エリア情報登録画面で入力した「バイト数」まで 16 進数のデータ入力が 可能です。(実際の入力文字数はバイト数×2となります)

リード/ライト時に EasyAccess 画面上で表示されるのは「名称」ですが、実際にタグに書込まれる のは、「データ」の 16 進数となります。

ログファイルの記録は「名称」のみ記述されます。

また、「名称」には","(カンマ)を使用できません。

カンマを入力した状態で「設定」ボタンをタップするとエラーメッセージが表示されます。

","(カンマ)を削除して再入力してください。

<span id="page-36-0"></span>8-4-7 加算

この項目は、タグのメモリチェックを行うものです。

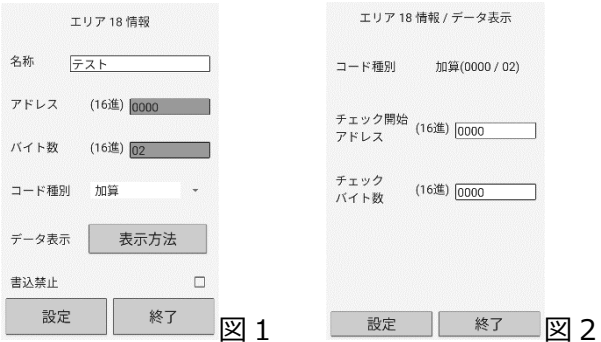

「チェック開始アドレス」と「チェックバイト数」で指定したチェックブロックの最後の2バイト を除くエリアが計算対象エリア、最後の 2 バイトがチェックコードエリアとなります。複数のチェ ックブロックを設定する場合、チェックブロックエリアが重なると、エラーになります。

「チェックバイト数」で指定できるバイト数は、最大で 32 バイトです。

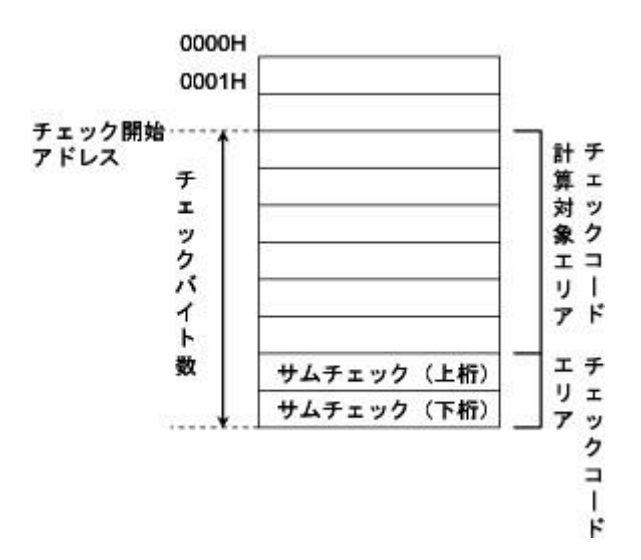

メイン画面より、「EasyAccess」でデータを読み出す時に、計算結果の照合を行います。照合結果 が正しければ、計算結果が表示されます。

不正の場合は、「加算メモリーチェックエラー」というメッセージが表示されます。

<サムチェックの計算方法>

指定した「チェック開始アドレス」より 2 バイト単位の HEX コードを加算します。バイト数が奇数の場 合、HEX コード「00」(1 バイト)を加算して計算します。加算した結果、桁数が上がった場合、上位桁 を切り捨て、2 バイト分のみを計算結果とします。

計算例:

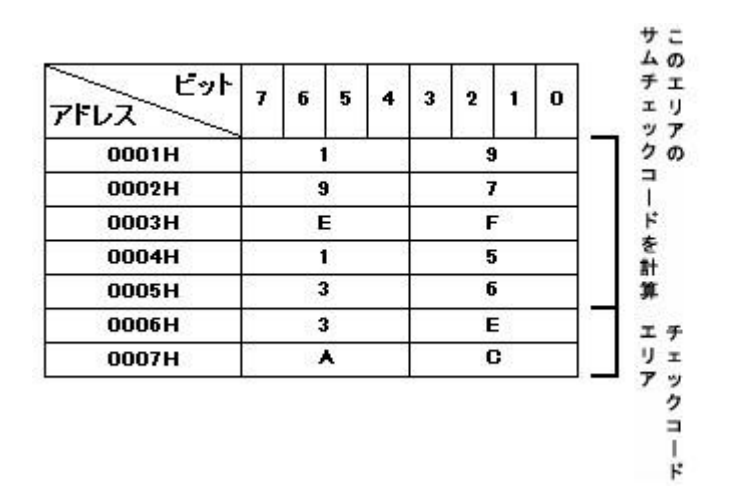

1 番地より、5 バイトの計算結果を計算した場合。

(チェック開始アドレス:0001 チェックバイト数:7)

1997 (HEX コード 4 桁 (2 バイト)) EF15 (HEX コード4桁 (2 バイト)) +3600(HEX コード 4 桁(2 バイト),下位桁に HEX2 桁「00」を追加) 13EAC

計算結果:3EAC(この場合は、上位 1 桁を切り捨て)

計算結果は、「アドレス」に指定したアドレスより 2 バイトのエリアに書込まれます。

メモリチェックエリアチェック機能を使用すると、設定によってはデータのリード/ライト処理に時間 が過剰にかかることがありますので、よくご検討の上使用するかどうかをお決めください。

<span id="page-38-0"></span>8-4-8 CRC

この項目は、タグのメモリチェックを行うものです。

形 V600/V680 シリーズのコマンド「MD」を使った CRC(Cyclic Redundancy Check)コードの計算と 書込み・照合を行います。

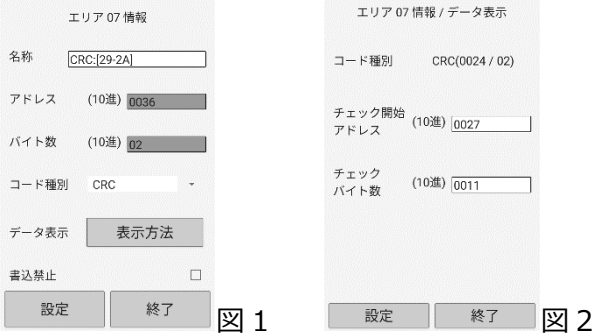

メイン画面より、「EasyAccess」でデータを読出す時に、計算結果の照合を行います。照合結果が正しけ れば、計算結果が表示されます。不正の場合は「CRC メモリチェックエラー」というメッセージが表示さ れます。

計算方式の詳細は、形 V600-CH1D/CA5D/V680-CH1D のユーザーズマニュアルをご参照ください。

メモリチェック機能を使用すると、設定によってはデータのリード/ライト処理に時間が過剰にかかるこ とがありますので、よくご検討の上使用するかどうかをお決めください。

<span id="page-39-0"></span>8-5 定義ファイル読込

E/A 編集画面より「定義ファイル読込」をタップすると、下の画面が表示されます。

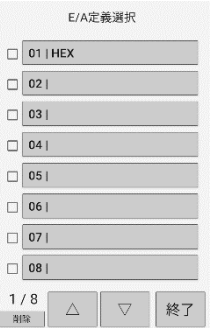

使用したいエリア定義を選択すると、定義ファイルの読み込み画面が表示されます。

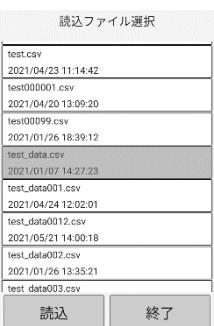

読込むエリア定義ファイルを選択するとリストの背景がグレーに変わります。

任意のファイルを選択した状態で「読込」をタップすると指定したエリアに該当ファイルの定義情報がセ ットされます。

また、既に読込み済みのエリアで読込を行うと上書きを確認するメッセージが表示されます。

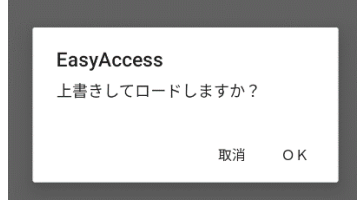

確認メッセージで「OK」をタップすると指定したエリアの定義情報を上書きします。

同じ名前の定義名を複数使用することはできません。

同じ名前の定義ファイルを別なエリアに読み込むと、エリアの移動確認メッセージが表示されます。

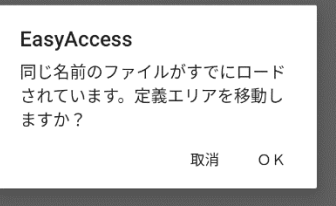

確認メッセージで「OK」をタップするとエリアの移動が行われます。

編集する定義情報を選択すると以下のエリア選択画面が表示されます。

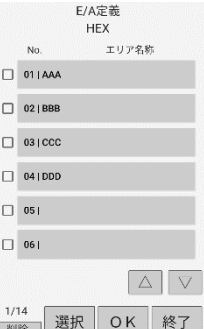

エリア名称をタップすると表示色が反転します。

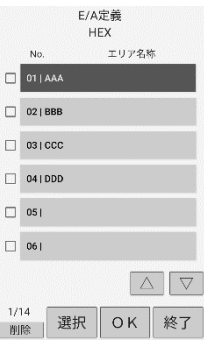

表示色が反転した状態で「選択」をタップすると選択したエリアの情報登録画面が表示されます。

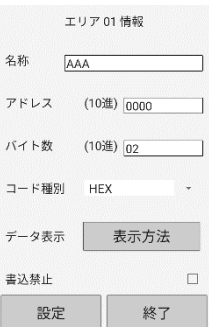

エリア情報の各項目を入力し、「設定」をタップすると E/A 定義画面に戻ります。

E/A 定義画面で「OK」をタップし、エリア定義ファイル名を指定して「保存」をタップするとファイルが 保存されます。

上書き保存を行いたい場合は同じファイル名を入力してください。

リスト行をタップすることで指定したファイル名を自動入力することも可能です。

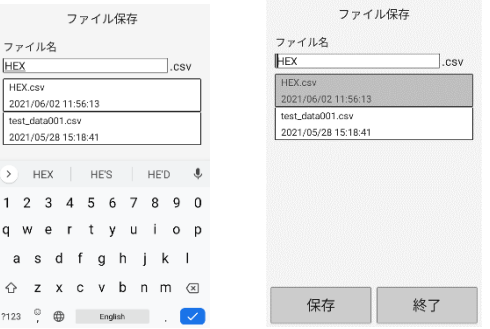

<span id="page-41-0"></span>8-6 マニュアル設定

E/A 編集画面より「マニュアル設定」をタップすると、下の画面が表示されます。

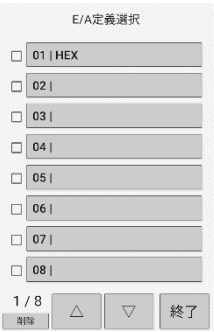

エリア定義のエリアをタップすると、エリア情報の作成・編集ができます。

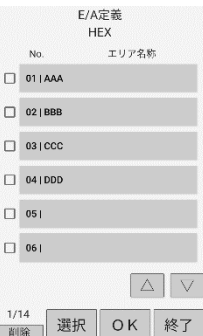

<span id="page-42-0"></span>9.マニュアル操作

メイン画面より「マニュアル操作」を選択すると、下記画面が表示されます。

マニュアル操作ではユーザが入力したアドレス・バイト数などのデータを元に、都度リーダへコマンドを 送信する機能を揃えています。

単体で行いたいタグの読み込み・書込みやデータフィルによるタグの初期化、タグのデータ内容を別タグ へ複写するコピー機能が運用可能です。

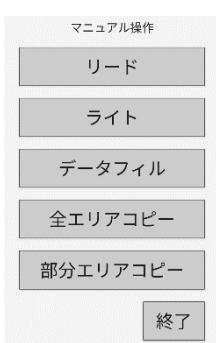

※以下で説明する画面では、表示されるアドレス、バイト数は「基本設定」の「入力進数設定」(10 進/ 16進)により切り替わります。

<span id="page-42-1"></span>9-1 リード

先頭アドレス、バイト数、HEX/ASCII を指定して、データを読込めます。 マニュアル操作画面より、「リード」を選択すると下の画面が表示されます。

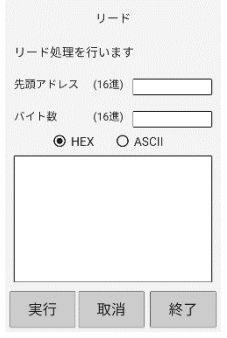

各項目を入力後、「実行」をタップするとリード処理を開始します。

(PDA 側面のトリガボタンを押すと「実行」と同じ動作を行います)

一度にリードできる最大値は 2048 バイトとなります。

リード実行中に、「取消」をタップすると、リード処理を中止します。

<span id="page-43-0"></span>9-2 ライト

先頭アドレス、HEX/ASCII を指定して、データを書込めます。 マニュアル操作画面より、「ライト」を選択すると下の画面が表示されます。

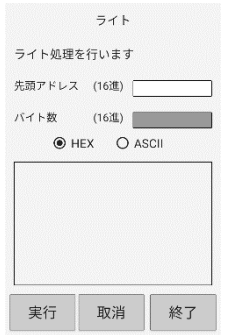

データ入力欄には選択した入力方式 (HEX/ASCII) により直接データ入力が可能です。 入力したデータはバイト長を自動で計算し、「バイト数」に表示されます。

各項目を入力後、「実行」をタップするとライト処理を開始します。

(PDA 側面のトリガボタンを押すと「実行」と同じ動作を行います)

一度にライト出来る最大値は 2048 バイトとなります。

ライト実行中に、「取消」をタップすると、ライト処理を中止します。

<span id="page-44-0"></span>9-3 データフィル

マニュアル操作画面より、「データフィル」を選択すると下の画面が表示されます。

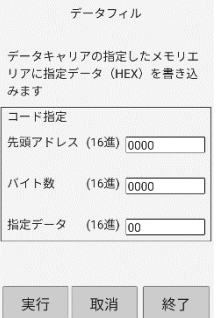

データフィルとは「指定データ」(16 進数固定)を指定したアドレスを先頭に指定した**バイト数分繰り返し 上書きで書き込む**機能です。

指定データに『00』を入力してタグの内容をクリアする用途が最も一般的な使用方法となります。

各項目を入力後、「実行」をタップすると、データの書込みを開始します。

バイト数欄に『00』を設定すると、タグ全領域が対象となります。

データフィル実行中に、「取消」をタップすると、書込み処理を中止します。

#### **【取消時の注意】**

一度に大量のデータ(2049 バイト以上)を書込む際はリーダの仕様上、複数回に分けて書き込みの処理を 行っています。

複数書込み時、特にリーダ本体の LED が点灯状態となっている状態ではシステム全体がビジーとなってい るため、取消を行うと処理が不安定となり、**正常に書込みできない**可能性があります。

<span id="page-45-0"></span>9-4 全エリアコピー

タグの全エリアコピーが行えます。

マニュアル操作画面より、「全エリアコピー」を選択すると下の画面が表示されます。

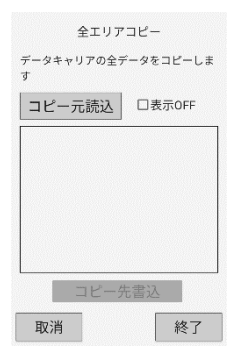

「コピー元読込」をタップすると、データを読込みます。

読込んだデータを確認し、「コピー先書込」をタップするとデータを書込みます。

データの読込み中、または書込み中に「取消」をタップすると処理を中止します。

**【取消時の注意】**

一度に大量のデータ(2049 バイト以上)を書込む際はリーダの仕様上、複数回に分けて書き込みの処理 を行っています。

複数書込み時、特にリーダ本体の LED が点灯状態となっている状態ではシステム全体がビジーとなって いるため、取消を行うと処理が不安定となり、**正常に書込みできない**可能性があります。

<span id="page-46-0"></span>9-5 部分エリアコピー

先頭アドレス、バイト数/終了アドレスを指定して、タグの部分エリアコピーが行えます。

マニュアル操作画面より、「部分エリアコピー」を選択すると下の画面が表示されます。

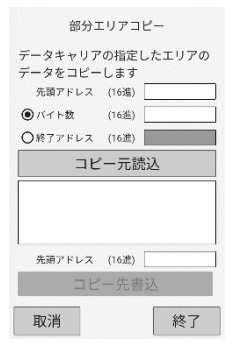

先頭アドレス、バイト数または終了アドレスを入力後、「コピー元読込」をタップすると、データを読込み ます。

読込んだデータを確認し、書込み先の先頭アドレスを入力して「コピー先書込」をタップすると、データ を書込みます。

データ読込み中、または書込み中に、「取消」をタップすると処理を中止します。

**【取消時の注意】**

一度に大量のデータ(2049 バイト以上)を書込む際はリーダの仕様上、複数回に分けて書き込みの処理 を行っています。

複数書込み時、特にリーダ本体の LED が点灯状態となっている状態ではシステム全体がビジーとなって いるため、取消を行うと処理が不安定となり、**正常に書込みできない**可能性があります。

<span id="page-47-0"></span>10.基本設定

メイン画面より、「基本設定」を選択し、パスワード入力後、「登録」をタップすると、下の画面が表示され ます。

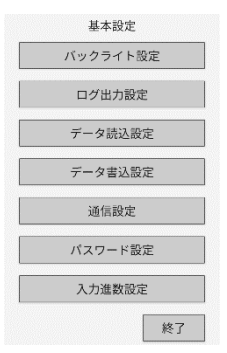

<span id="page-47-1"></span>10-1 バックライト設定

PDA のバックライト設定を切替えます。

基本設定画面より、「バックライト設定」をタップすると下の画面が表示されます。

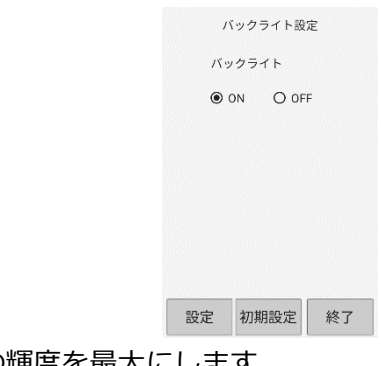

「ON」にするとバックライトの輝度を最大にします。

「OFF」にするとバックライトの輝度を 20%にします。

「設定」をタップすると変更が反映されます。

<span id="page-48-0"></span>10-2 ログ出力設定

EasyAccessでのデータの読出し/書込みを行う場合に、ログ出力を設定できます。基本設定画面より、「ロ グ出力設定」をタップすると下の画面が表示されます。

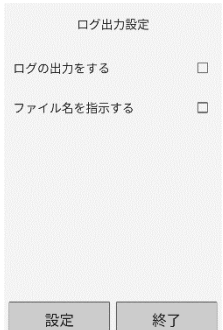

「ログの出力をする」にチェックすると、リード/ライトしたデータを CSV 形式のログファイルとして保 存します。

ログファイルのフォーマットは、以下の通りです。

<ログファイルのフォーマット>

年/月/日,時分秒,【タイプ】, データ 1, データ 2, データ 3, データ 4, ……データ 80 [改行] (タイプ:R:リードしたデータ W:ライトしたデータ)

<ログファイルの例>

2021/05/30,17:59:40,R,98A001,7A,カセット A,01,,,,,,,,,,,,,,,,,,,,,,,,,,,,,,,,,, 2021/05/30,17:59:40,W,98A002,7A,カセット B,01,,,,,,,,,,,,,,,,,,,,,,,,,,,,,,,,,

「ファイル名を指示する」にチェックすると、EasyAccess 交信実行を行う前のエリア定義ファイル選択 後にログファイル名を入力する画面が表示されます。

チェックしない場合は、ファイル名は固定(日付.log)となります。ログファイルは同じ名前を付ける と、以前のファイルに上書きされます。

<span id="page-49-0"></span>10-3 データ読出設定

基本設定メニューにてデータ読出し設定をタップすると以下の画面が表示されます。

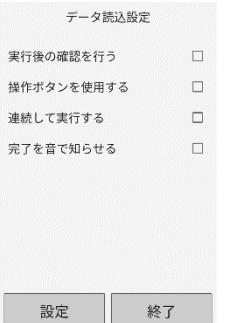

この画面では、EasyAccess でのデータの読込みを行う際の設定を変更できます。 なお、「完了を音で知らせる」以外の設定は、マニュアル操作の機能では無効です。

「実行後の確認を行う」にチェックすると、EasyAccess でのデータ読込を行う場合に、「実行」タップ後 に確認メッセージを表示し、「OK」がタップされるまで実行待ちの状態にすることができます。

「操作ボタンを使用する」にチェックすると、EasyAccess でのデータの読込みを行う場合に、RFID リー ダの操作ボタンを押すことによってコマンドが送信されます。

チェックしない場合は、タグが交信領域内に入った時点で自動的にコマンドが送信されます。

「連続して実行する」にチェックすると、「実行」をタップ後一定間隔(2秒)で「実行」をタップした時と 同様の処理を繰り返します。

「取消」をタップするまで連続実行は中断できません。

また、交信エラーが発生した場合も連続実行を中断します。

「完了を音で知らせる」にチェックすると、EasyAccess またはマニュアル操作でのデータ読込み処理が正 常に完了したことを知らせる効果音を再生します。

<span id="page-50-0"></span>10-4 データ書込設定

基本設定メニューにてデータ書込設定をタップすると以下の画面が表示されます。

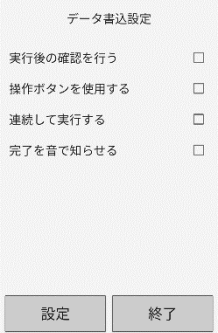

この画面では、EasyAccess でのデータの書込みを行う際の設定を変更できます。 なお、「完了を音で知らせる」以外の設定は、マニュアル操作の機能では無効です。

「実行後の確認を行う」にチェックすると、EasyAccess でのデータ書込みを行う場合に、「実行」タップ 後に確認メッセージを表示し、「OK」がタップされるまで実行待ちの状態にすることができます。

「操作ボタンを使用する」にチェックすると、EasyAccess でのデータの書込みを行う場合に、RFID リー ダの操作ボタンを押すことによってコマンドが送信されます。

チェックしない場合は、タグが交信領域内に入った時点で自動的にコマンドが送信されます。

「連続して実行する」にチェックすると、「実行」をタップ後一定間隔(2秒)で「実行」をタップした時と 同様の処理を繰り返します。

「取消」をタップするまで連続実行は中断できません。

また、交信エラーが発生した場合も連続実行を中断します。

「完了を音で知らせる」にチェックすると、EasyAccess またはマニュアル操作でのデータ書込み処理が正常 に完了したことを知らせる効果音を再生します。

<span id="page-51-0"></span>10-5 通信ポート設定

接続機種の設定と PDA 間の通信条件の確認が行えます。

基本設定画面より、「通信ポート設定」をタップすると下の画面が表示されます。

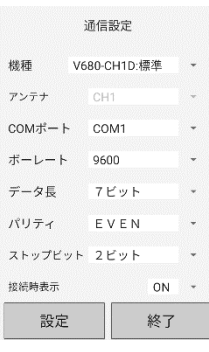

「機種」では、接続している機種や互換モードを、以下の中から設定することができます。

- ・V600-CH1D
- ・V600-CA5D
- ・V680-CH1D:標準
- $\cdot$  V680-CH1D: CA1D

V680-CH1D:CA1D については、6-3 項を参照してください。

接続先が V600-CH1D、V600-CA5D のときに設定ボタンを押すと下の画面(ここでの接続先は V600- CH1D)のように接続先機種を表示しますので、OK を押してください。

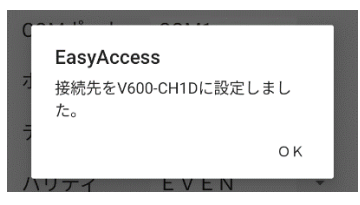

接続先が「V680-CH1D:標準」のとき、設定ボタンを押すと、下の画面を表示しますので、OK を押 してください。

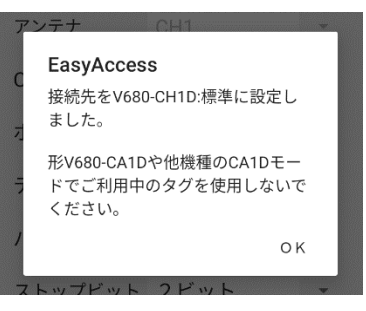

接続先が「V680-CH1D:CA1D」のとき、設定ボタンを押すと、下の画面を表示しますので、OK を 押してください。

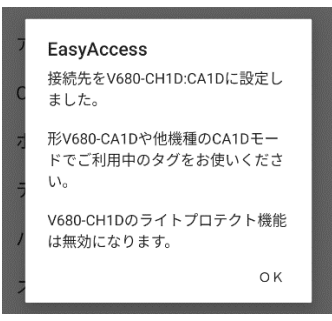

接続時表示をOFFにすると、前述 7-1 項にて説明した接続ダイアログは表示されません。

<span id="page-53-0"></span>10-6 パスワード設定

EasyAccess 編集、基本設定の編集時のパスワードを設定できます。

基本設定画面より、「パスワード設定」をタップすると下の画面が表示されます。

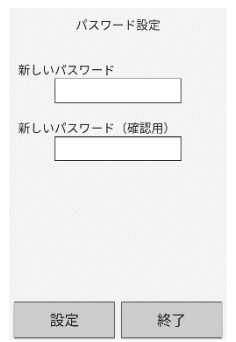

新しいパスワードと確認用パスワードを入力し、「設定」ボタンをタップすることでパスワードが更新され ます。

<span id="page-53-1"></span>10-7 入力進数設定

各種画面で入力するアドレス、バイト数について、10進/16進の設定を行います。 基本設定画面より、「入力進数設定」をタップすると下の画面が表示されます。

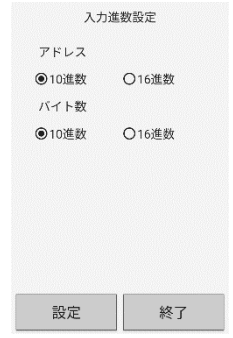

一部の固定入力・固定表示の項目を除きすべてのアドレスとバイト数に反映されます。

入力画面の右上に表示される数値は、ここで設定した進数とは逆の進数で表示されます。

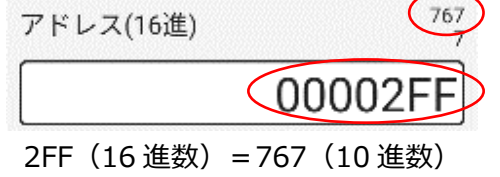

# <span id="page-53-2"></span>11.バージョン情報

メイン画面より、「バージョン情報」をタップすると、バージョン画面が表示されます。 「OK」をタップすると、メイン画面に戻ります。

<span id="page-54-0"></span>12.付録

<span id="page-54-1"></span>12-1 ライトプロテクト設定・製造年月日管理・バッテリーローチェック

■形V600シリーズの場合

エリア定義では、タグの 0 番地から任意にアドレスを設定できます。

形 V600 シリーズのタグは、下図のとおり、アドレスの先頭にライトプロテクト設定エリアおよび、製造年 月日エリア(電池内臓タイプのみ)があります。(タグの種類によって、エリアは異なります)

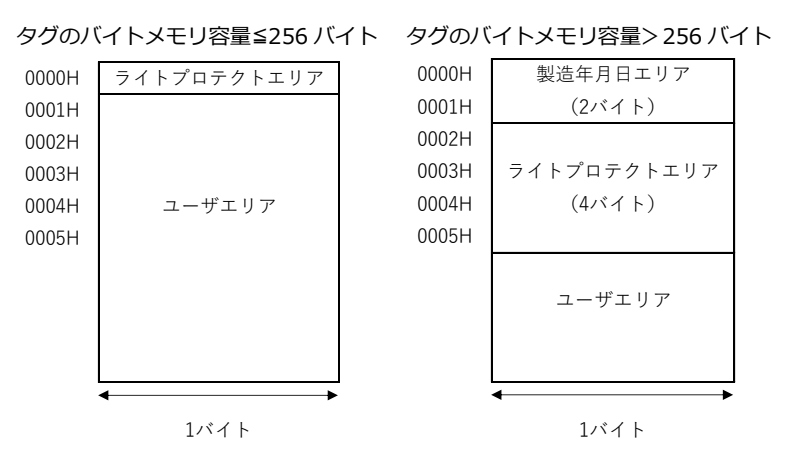

ライトプロテクトエリアにユーザデータを書込むと、誤ってプロテクトがかかり、データを書込めなくなり ます。

■形V680シリーズの場合

エリア定義では、タグの 0 番地から任意にアドレスを設定できます。

形 V680 シリーズのタグは、下図のとおり、アドレスの先頭にライトプロテクト設定エリアがあります。

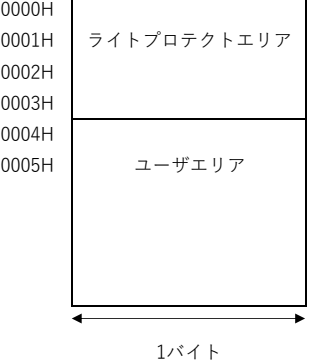

ライトプロテクトエリアにユーザデータを書込むと、誤ってプロテクトがかかり、データを書込めなくなり

ます。

<span id="page-55-0"></span>12-1-1 形 V600 データキャリアのメモリ容量≦256 バイト (EEPROM タイプ)の設定

データキャリアメモリ容量≦256 バイト(EEPROM タイプ)のデータキャリアは、アドレス 0 番地から 1 バイト分がライトプロテクトエリアです。

ライトプロテクトを設定する場合は、下の様に設定します。

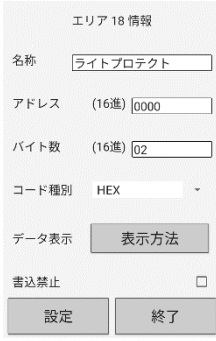

〈データキャリアのメモリ容量≦256 バイトタイプのライトプロテクト機能の解説〉 ここでは、データキャリアメモリ容量≦256 バイトのデータキャリアについて解説します。 データキャリアメモリ容量>256 バイトのデータキャリアについては次項をご覧ください。

● (データキャリアのメモリ容量≦256 バイト) をご使用の場合

ライトプロテクト設定方法

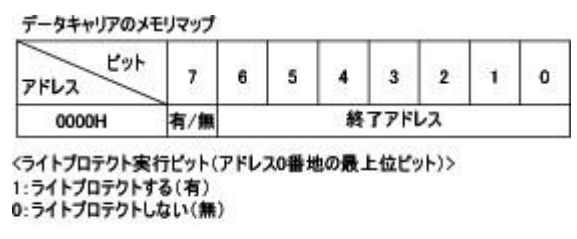

<終了アドレスの設定可能範囲> 00H,  $01H \sim 7FH$ 

データキャリアのアドレス 0000H 番地にライトプロテクト終了アドレスを書込むと、「アドレス 0000H 番 地~ライトプロテクト終了アドレス」のエリアがライトプロテクトされます。

ライトプロテクトを行うかどうかは、アドレス 0000H 番地の最上位ビットで指定します。

終了アドレスの設定可能範囲は、「00H,01H~7FH」までですので、アドレス 80H~FFH までを終了アド レスとして設定することはできません。終了アドレスを 00H と設定すると、アドレス 01H~FFH までがラ イトプロテクトされます。

ライトプトテクト解除方法

アドレス 0000H 番地の最上位ビットを 0 に設定します。アドレス 0000H 番地は常にライトプロテクトさ れません。

## ライトプロテクト設定例

①アドレス 0001H 番地~0012H 番地までをライトプロテクトする場合。

データキャリアのメモリマップ

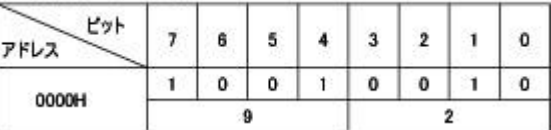

②アドレス 0000H 番地を除くすべてのエリアをライトプロテクトする場合。

(終了アドレスを 00H 番地とした場合)

データキャリアのメモリマップ

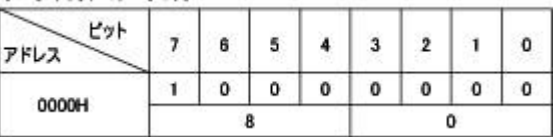

<span id="page-56-0"></span>12-1-2 形 V600 データキャリアのメモリ容量>256 バイト (SRAM タイプ)の設定

データキャリアのメモリ容量>256 バイトタイプのデータキャリアは、下記のとおり 0 番地から 2 バイト

分が「製造年月日エリア」、2 番地から 4 バイト分がライトプロテクトエリアです。

データキャリアのメモリ容量>256パイトタイプ データキャリアのメモリマップ

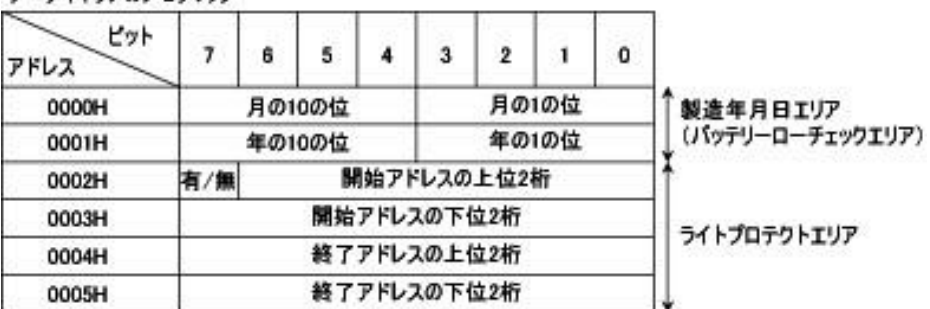

電池寿命の管理に従って、それぞれ項目を設定する必要があります。

「エリア 01 情報」には、「製造年月日エリア」を設定します。

この領域を読出すと、正常時には製造年月日が読出されます。

バッテリーロー発生時には、バッテリーロー異常コード「7B」が返ります。(形 V600-D2KR16 は除く) 電池交換タイプ形 V600-D2KR15 は、アドレスに関係なくリード/ライト実行時にバッテリーローチェック が行われます。

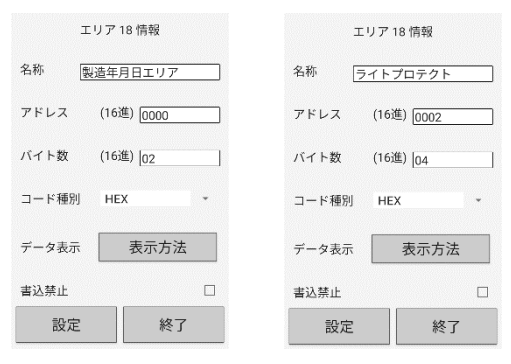

〈データキャリアのメモリ容量>256 バイトタイプのライトプロテクト機能の解説〉

ライトプロテクト機能の詳細については形 V600-CH1D/CA5D/V680-CH1D のユーザーズマニュアルをご 覧ください。ここでは概要のみを解説します。

ライトプロテクト設定方法

ライトプロテクト実行ビットは、アドレス番地の最上位ビットです。

1:ライトプロテクトする。

2:ライトプロテクトしない。

データキャリアのメモリ容量 > 256バイトタイプ データキャリアのメモリマップ

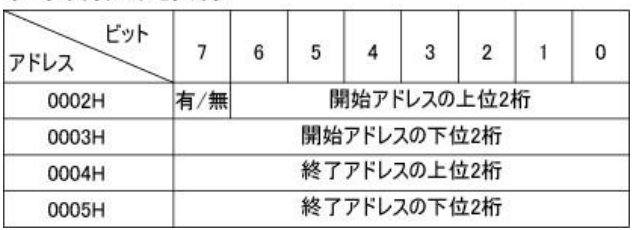

設定可能エリア

開始アドレス:0006H~7FFFH

終了アドレス:0006H~7FFFH

#### ライトプロテクト解除方法

アドレス 0002H 番地の最上位ビットを 0 に設定します。アドレス 0002H~0005H に設定されている開始 アドレス・終了アドレスは無効になります。

# ライトプロテクト設定例

アドレス 0015H から 0120H までライトプロテクトする場合は、下図のとおりのデータを書込みます。

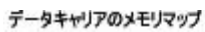

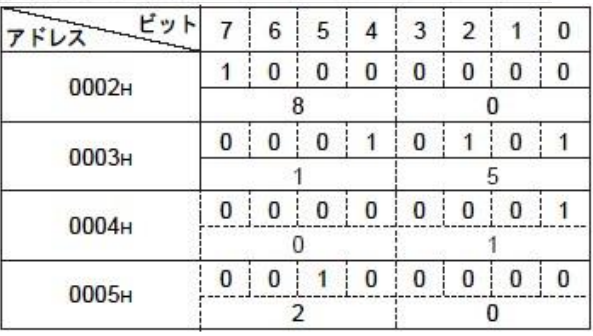

<その他の設定例>

①1 バイトのみライトプロテクトする場合

(開始アドレス=終了アドレス)

開始アドレス・終了アドレス共に同じアドレスを設定します。

②終了アドレスがデータキャリアの最終アドレスを越える場合

(終了アドレス>最終アドレス)

データキャリアの最終アドレスまでがライトプロテクトされます。

③開始アドレスが終了アドレスを超える場合

(開始アドレス>終了アドレス)

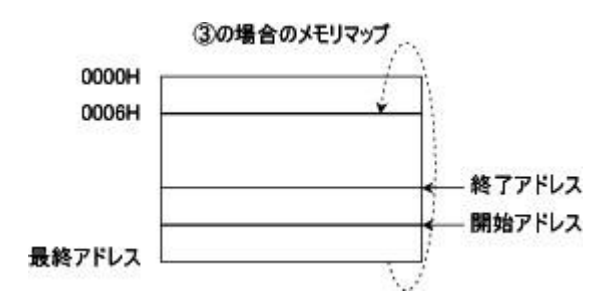

アドレス 0006H 番地から終了アドレスまでと、開始アドレスから最終アドレスまでがライトプロテクトさ れます。

<span id="page-59-0"></span>12-1-3 形 V680 タグ (データキャリア)の設定

V680 のタグ(データキャリア)は、「形 V600 データキャリアのメモリ容量>256 バイト (SRAM タイ

プ)の設定」項のライトプロテクトエリアのアドレス 0002 番地を 0000 番地として設定します。 製造年月日エリアはありません。

ライトプロテクト機能の詳細については形 V680-CH1D のユーザーズマニュアルをご覧ください。

<span id="page-59-1"></span>12-2 エリア定義作成例

エリア定義の設定例を記します。あくまで参考例ですので、ユーザ環境に合わせて設定下さい。

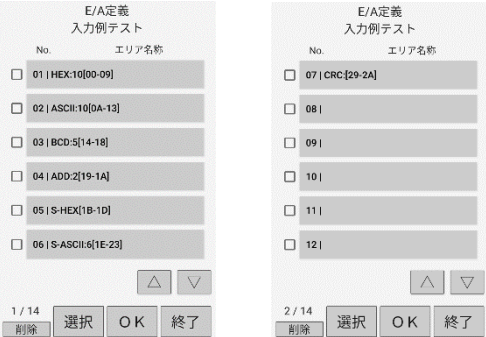

#### <span id="page-59-2"></span>12-2-1 HEX

アドレス:0000H から 10 バイトのデータをリード/ライトする場合、下の画面のように設定してくださ い。

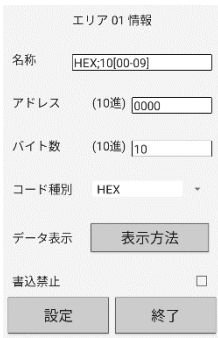

#### <span id="page-59-3"></span>12-2-2 ASCII

アドレス:000AH から 10 バイトのデータをリード/ライトする場合、下の画面のように設定してくださ い。

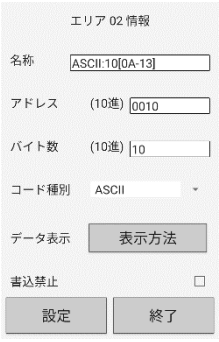

(60/67)

# <span id="page-60-0"></span>12-2-3 BCD

アドレス:0014H から 5 バイトのデータをリード/ライトする場合、下の画面のように設定してください。

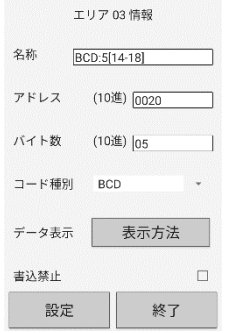

#### <span id="page-60-1"></span>12-2-4 加算

アドレス 0014H からアドレス 0018H までの 5 バイトのメモリチェックを行う場合は、下図のように設定し ます。

チェックブロックの最後の 2 バイトはチェックコードエリアです。

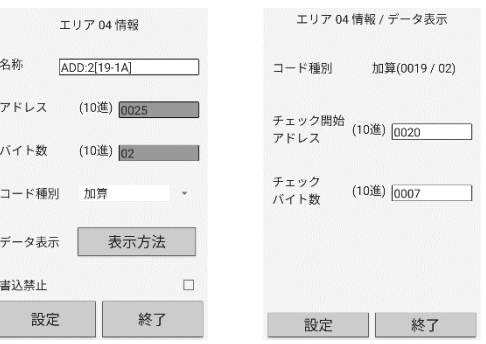

<span id="page-60-2"></span>12-2-5 選択 HEX

アドレス:001BH から 3 バイトのデータをリード/ライトする場合、下画面のように設定してください。

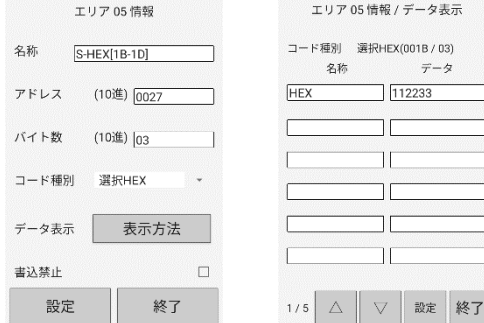

# <span id="page-61-0"></span>12-2-6 選択 ASCII

アドレス:001EH から 6 バイトのデータをリード/ライトする場合、下画面のように設定してください。

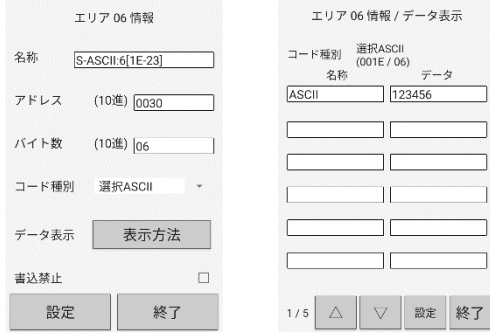

#### <span id="page-61-1"></span>12-2-7 CRC

アドレス 001BH からアドレス 0023H までの、9 バイトのメモリチェックを行う場合は、下図のように設 定します。

計算結果は、アドレス 0024H~0025H に書込まれます。

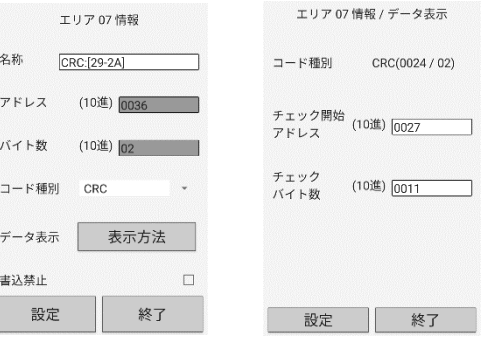

<span id="page-62-0"></span>12-3 エラーコード

タグとの交信で、以下のようなエラーコードが表示される場合があります。

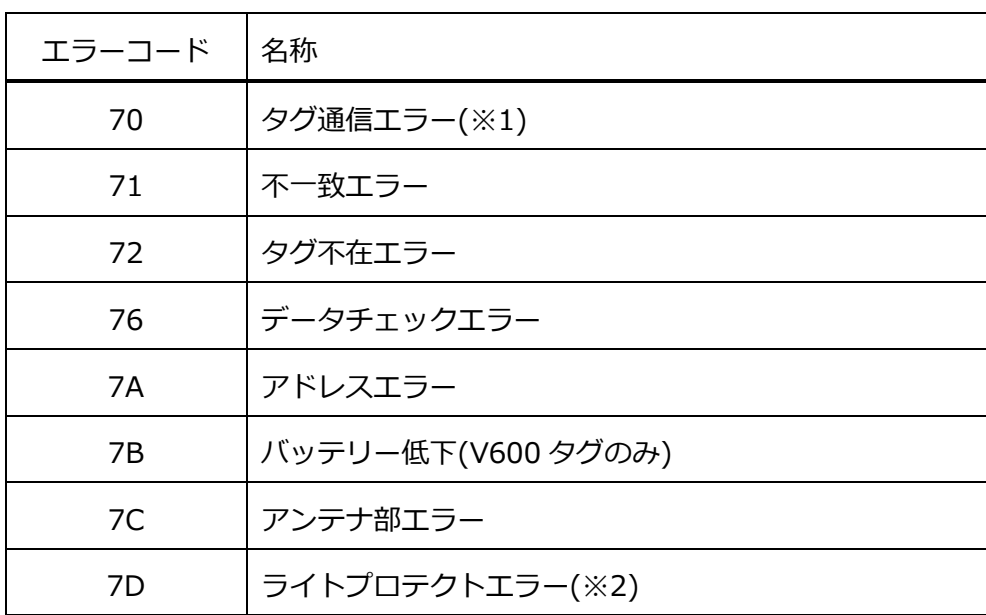

※1:「基本設定」-「通信ポート設定」の機種を「V680-CH1D:CA1D」に設定している場合は、V680- D□KF□□(サポート外タグ)と交信した場合も、タグ通信エラーとなります。

※2:「基本設定」-「通信ポート設定」の機種を「V680-CH1D:CA1D」に設定している場合、ハンディ リーダライタを交換し、再設定を行わずに書込みを行うとライトプロテクトエラーになることがあります。 ハンディリーダライタを取り替えた場合は、タグとの交信を行う前に必ず「基本設定」-「通信ポート設定」 の「機種」を設定しなおしてください。

<span id="page-63-0"></span>12-4 タグメモリ設定の詳細

■ID コントローラの組合せ

V680-CA1D/CA2D および V680-CH□D(EasyAccess の接続先設定は「V680-CH1D:CA1D」)と、 V680-CH□D(バージョン 1.0)および V680-CH□D(EasyAccess の接続先設定は「V680-CH1D:標準」) では、形 V680-D1KP58HT を除く V680-D1KP□□(※1)に対して、タグのメモリブロックのマッピングが 異なります。このため、V680-CA1D/CA2D でお使いのタグを使用される場合は、本機の接続先を 「V680-CH1D: CA1D」となるよう確実に設定してください。※1

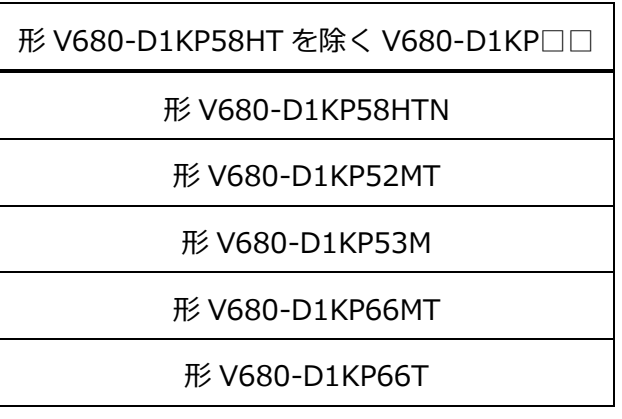

■V680-CA1D/CA2D と V680-CH□D のメモリブロックの違い

V680-CA1D/CA2D でデータをライトした V680-D1KP58HTN を、接続作設定を「V680-CH1D:標準」 にした EasyAccess でリードすると、1 ブロック(8 バイト)単位で反転したアドレスにあるデータを読み取 ります。

V680-CA1D で書き込まれたタグを、EasyAccess で読み込むには、アドレスを変換する必要があります。

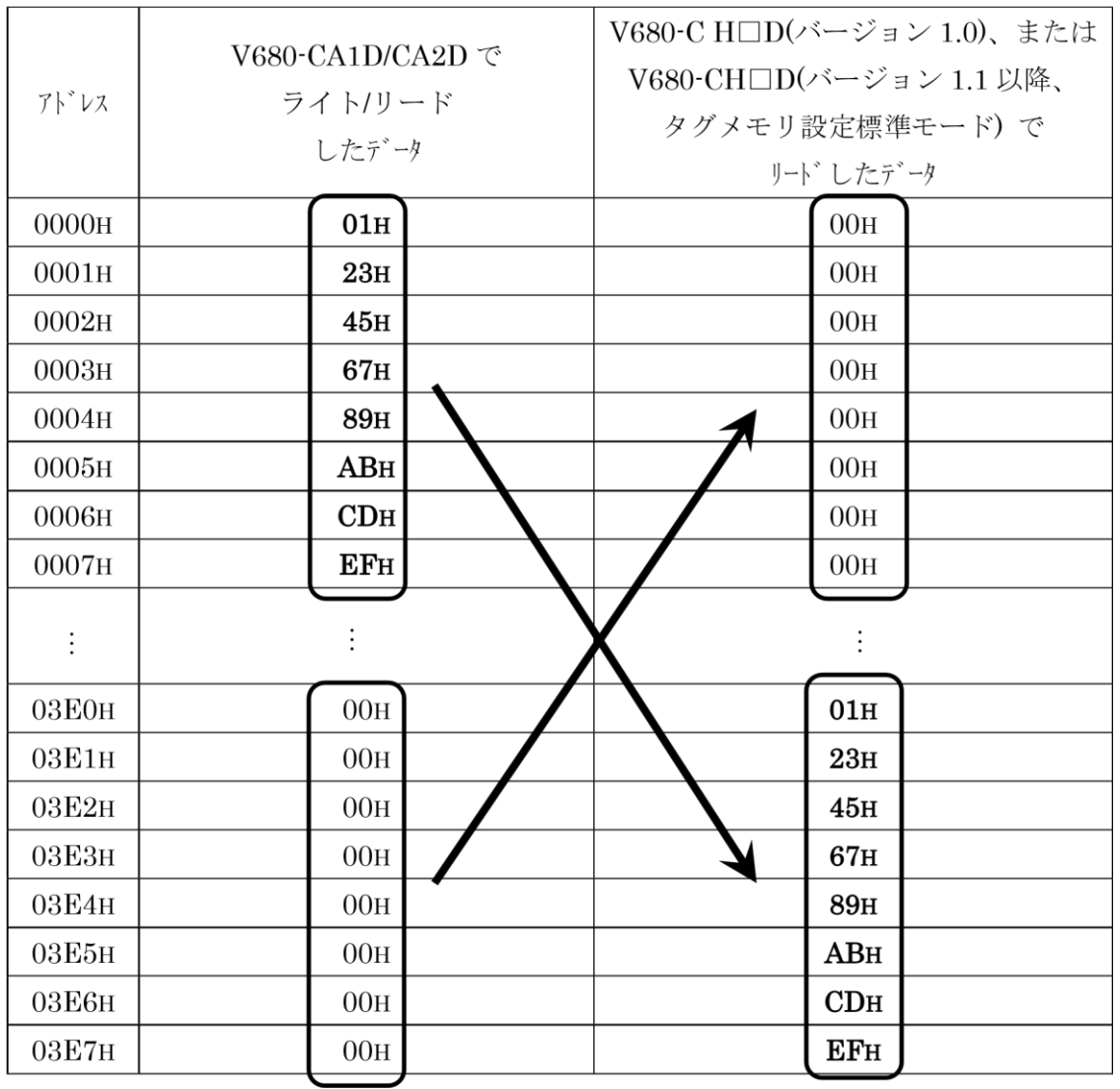

ブロック単位でアドレスが反転する

■接続先設定を「V680-CH1D: CA1D」としたとき

接続先を「V680-CH1D:CA1D」とした場合、V680-D1KP58HT を除く V680-D1KP□□(※1)に対して、 V680-CA1D/CA2D と同様に、ブロック単位で反転したアドレスでリード・ライトを行います。このため、 V680-CA1D/CA2D でライトしたタグと同じアドレスのデータをリードすることができます。

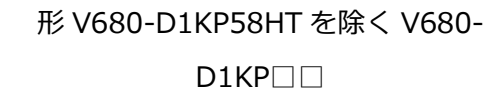

形 V680-D1KP58HTN

形 V680-D1KP52MT

形 V680-D1KP53M

形 V680-D1KP66MT

形 V680-D1KP66T

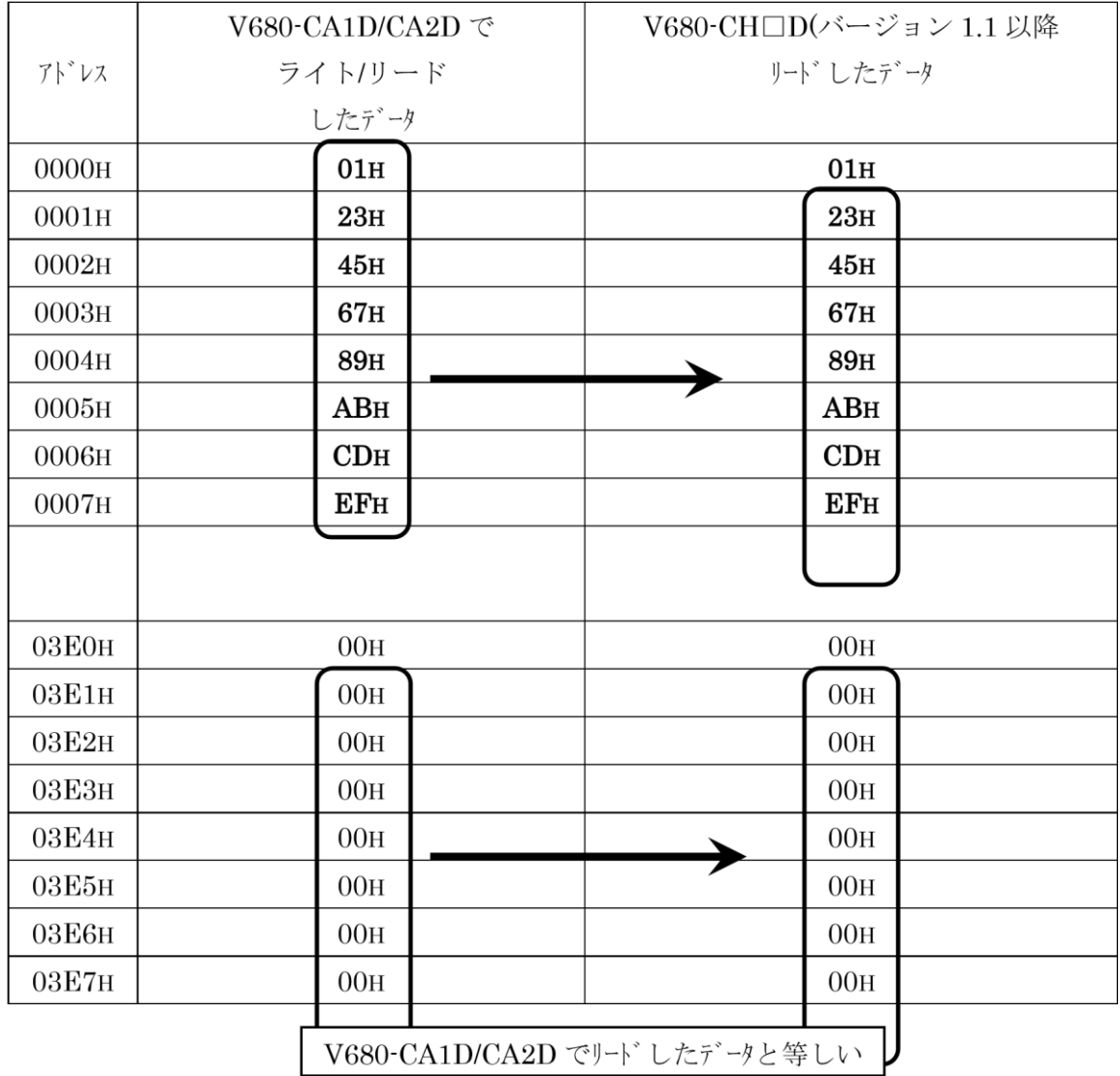

# <span id="page-66-0"></span>改訂履歴

EasyAccess 改訂履歴

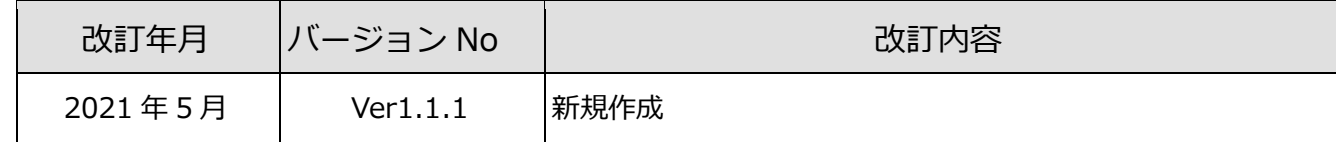